# <span id="page-0-0"></span>**pure::variants Setup Guide**

pure-systems GmbH

Version 6.0.5.369 for pure::variants 6.0 Copyright © 2003-2024 pure-systems GmbH

2024

# **Table of Contents**

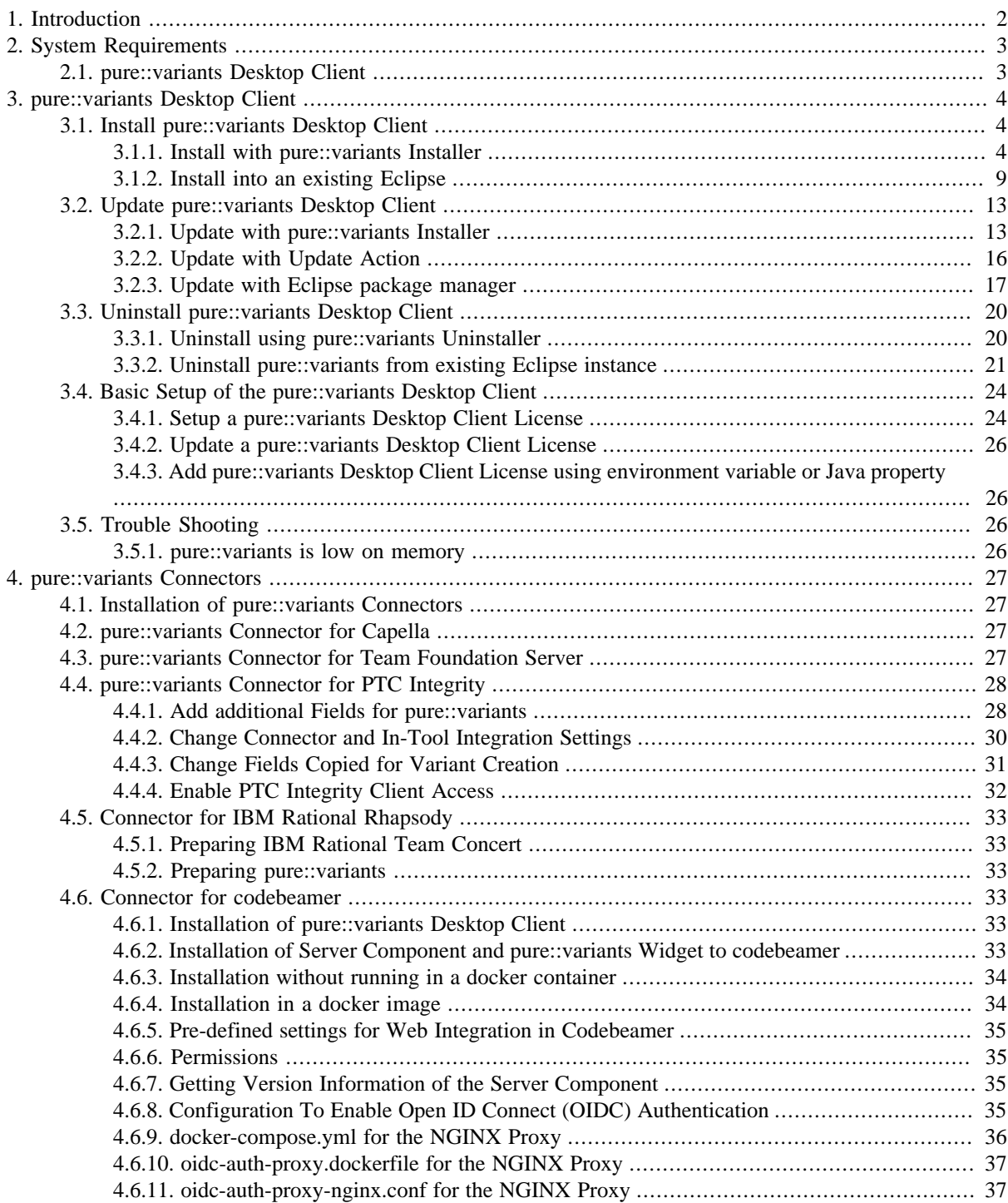

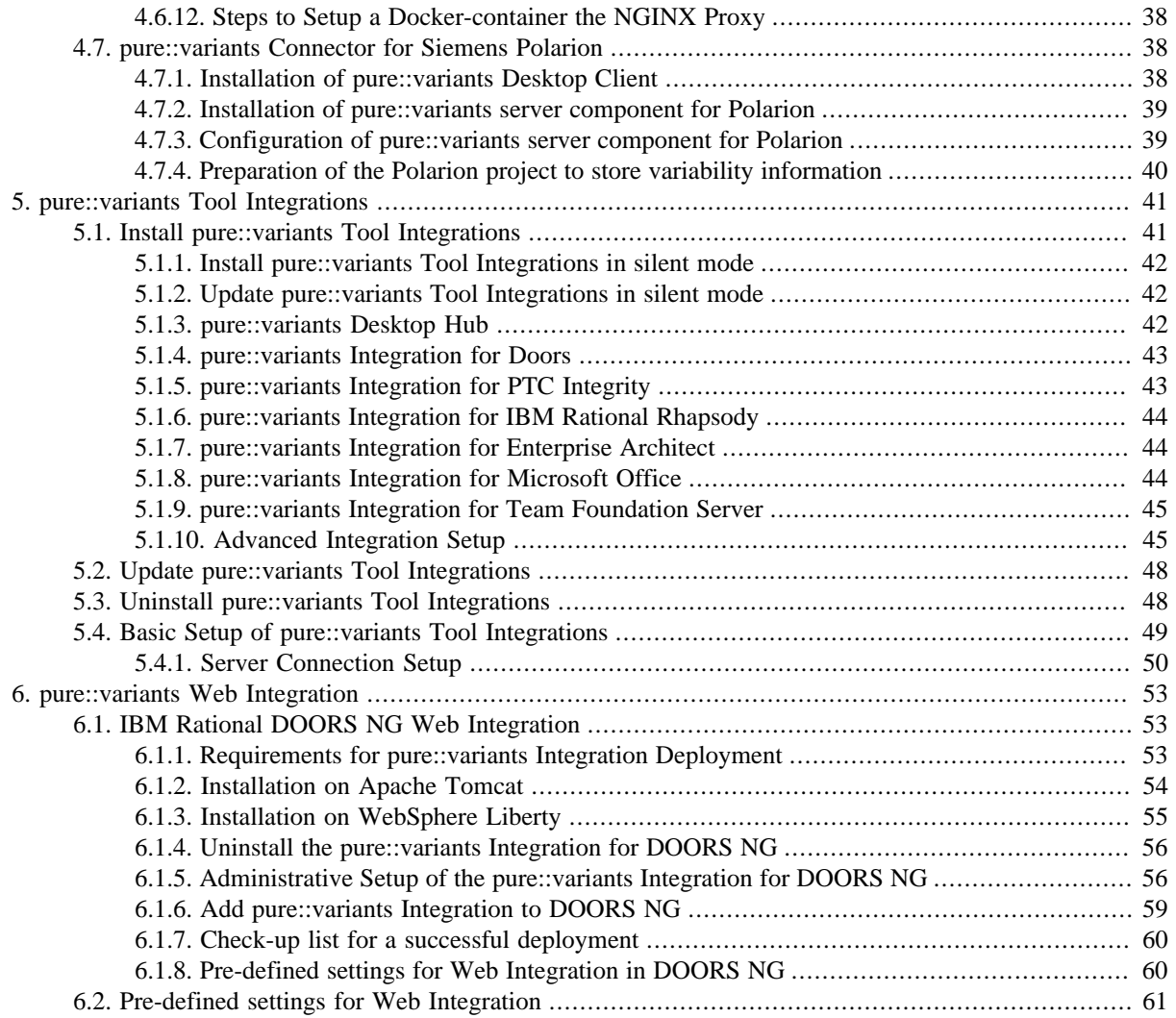

## <span id="page-1-0"></span>**1. Introduction**

This setup guide describes how to install and update pure::variants Evaluation on a personal computer.

The following sections provide detailed insights in each of the individual pure::variants Deployment components from the perspective of administration and setup.

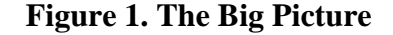

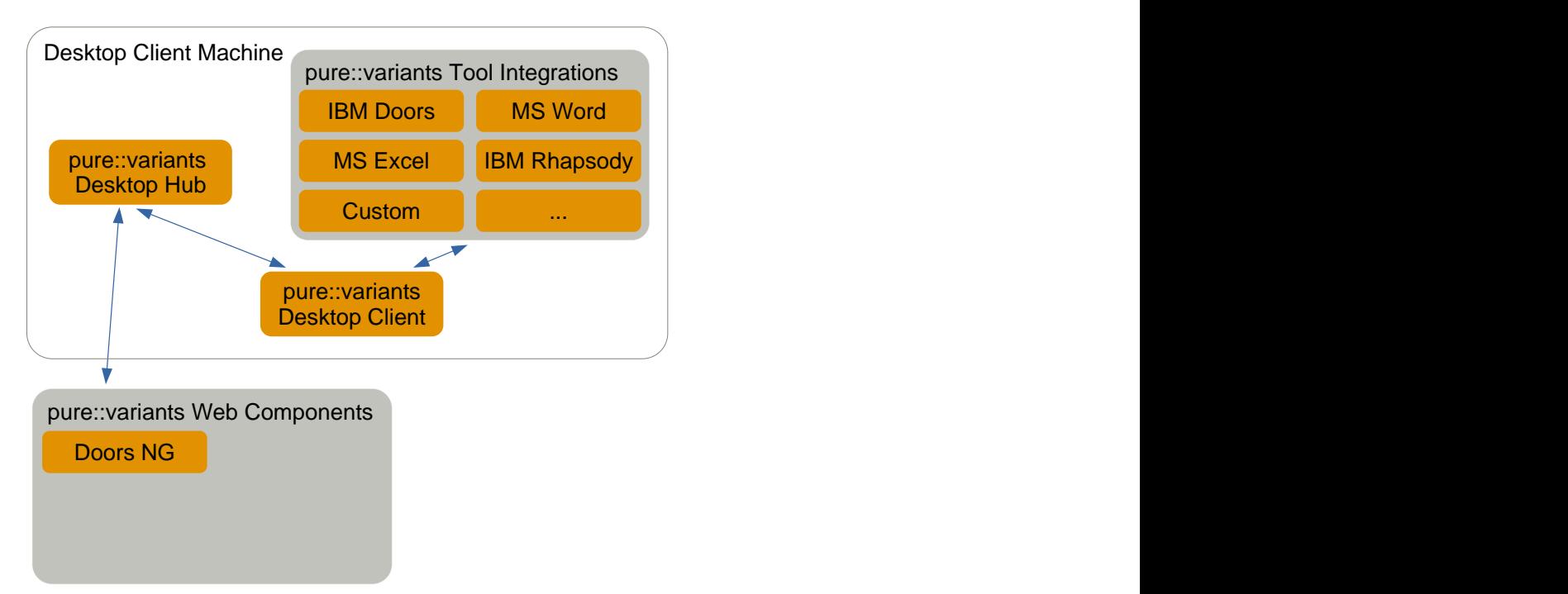

The manual is available in online help inside the installed product as well as in printable PDF format. Get the PDF [here](#page-0-0).

## <span id="page-2-0"></span>**2. System Requirements**

pure::variants has different system requirements, depending on the part of the software going to be installed. The following lists the system requirements for all parts of the software.

## <span id="page-2-1"></span>**2.1. pure::variants Desktop Client**

• Operating System

Only 64-bit operating running on x64 systems are supported:

- Windows 10, 11
- Windows Server 2016, 2019, 2022
- Linux with X11 Window System installed
- Mac OS
	- For Macs with Apple Silicon Rosetta 2 needs to be installed.
- Software
	- Oracle Java SE or OpenJDK

Supported Java versions:

- Java 8 17
- The Java compatibility is tested with the official Java Standard Edition provided by Oracle [\(https://](https://www.java.com/en/download/) [www.java.com/en/download/\)](https://www.java.com/en/download/) and the OpenJDK provided by Oracle (<https://jdk.java.net/archive/>).
- Eclipse  $4.6 4.31$
- Memory
	- Min: 4 GB
	- Recommended: 8 GB
- CPU
	- Min: Dual Core CPU
	- Recommended: 4 CPU cores
- HDD
	- Min: 10 GB free disk space

## <span id="page-3-0"></span>**3. pure::variants Desktop Client**

The pure::variants Desktop Client can be installed using the pure::variants installer as a stand-alone application or it can be installed into an existing Eclipse based tool chain. For both ways to install pure::variants we recommend to use the pure::variants installer.

The pure::variants installer is available for Windows only. If the operating system platform is Linux or MacOS X, pure::variants needs to be installed into an existing Eclipse instance. See Section 3.1.2, "Install into an existing Eclipse".

In case of very strict firewalls or no network access on the installation machine either install pure::variants as a stand-alone application. (Section 3.1.1, "Install with pure::variants Installer") or install pure::variants into an existing Eclipse instance using an update site. ( the section called "Using update site"). These installation methods allow you to first download the installation packages and install pure::variants afterwards.

The installation procedures are described below. Once the initial installation has finished, installation of a license is required to use pure::variants. See following section for more information on license installation.

## <span id="page-3-1"></span>**3.1. Install pure::variants Desktop Client**

## <span id="page-3-2"></span>**3.1.1. Install with pure::variants Installer**

This installation method is available for Windows only. If you do not use Windows please see Section 3.1.2, "Install into an existing Eclipse".

To be able to successfully install the pure::variants Desktop Client you need to following:

- pure::variants Desktop Client license
	- If a floating license is used additionally the license server URL is needed to be able to connect and obtain a license form the license server.
- pure::variants Desktop Client installer or pure::variants update site
- supported 64-Bit Java version installed

The Windows Installer can be download from the pure::variants product web page. Go to [https://www.pure](https://www.pure-systems.com/pvde-update)[systems.com/pvde-update.](https://www.pure-systems.com/pvde-update) The product download pages are protected by a password. You need to login by using the email address and the registration number from the license file.

Download the installer package ("pure::variants Windows Installer Package") and extract it. The installer will set up a fresh Eclipse with pure::variants and documentation. Start the installation by double-clicking "Setup Enterprise X.Y.ZZ.exe". Running the pure::variants enterprise installer requires Administrator privileges.

All pure::variants extensions available for the account are automatically included in the Windows Installer download. However, some may not be enabled by default in Installer. Make sure to select the desired extensions during the installation process. Later updates to the extension selection can be done either by reinstalling pure::variants or by following the alternatives described in the section called "Using update site".

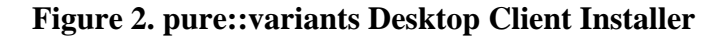

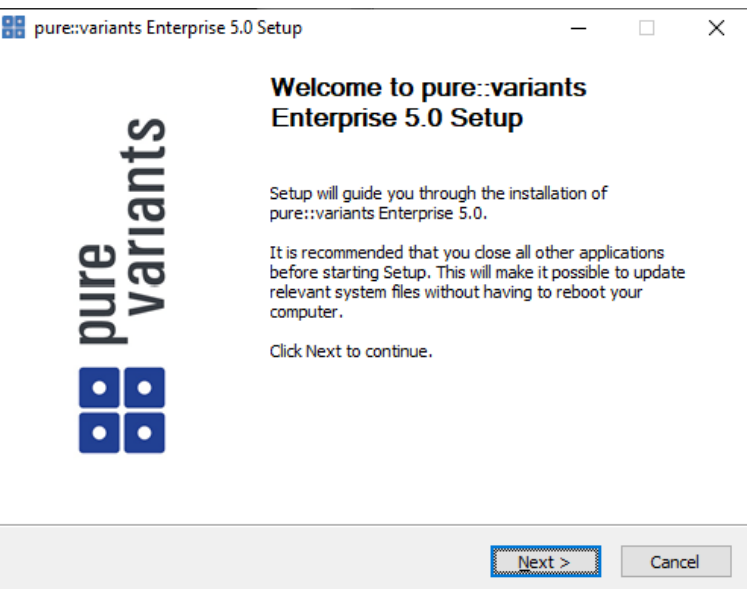

Click *Next*.

### **Figure 3. Setup pure::variants Desktop Client License**

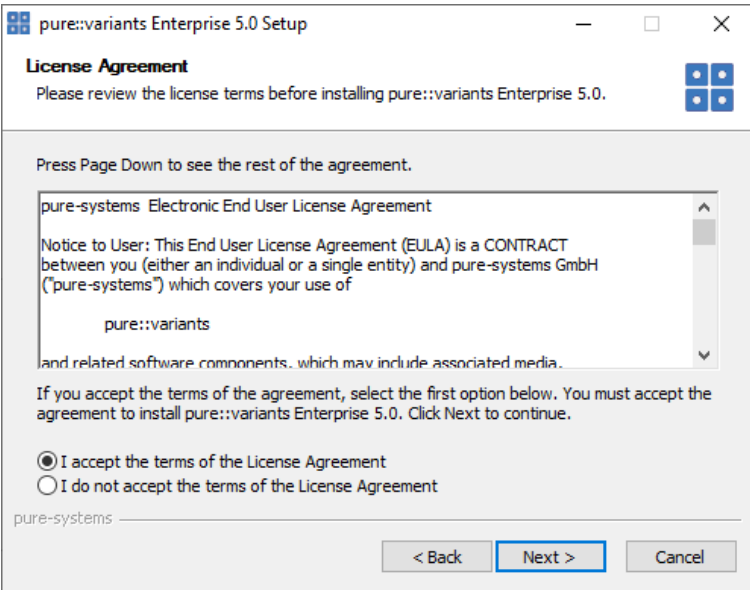

Read the license agreement and after accepting it click *Next*.

**Figure 4. Setup pure::variants Desktop Client Installation Location**

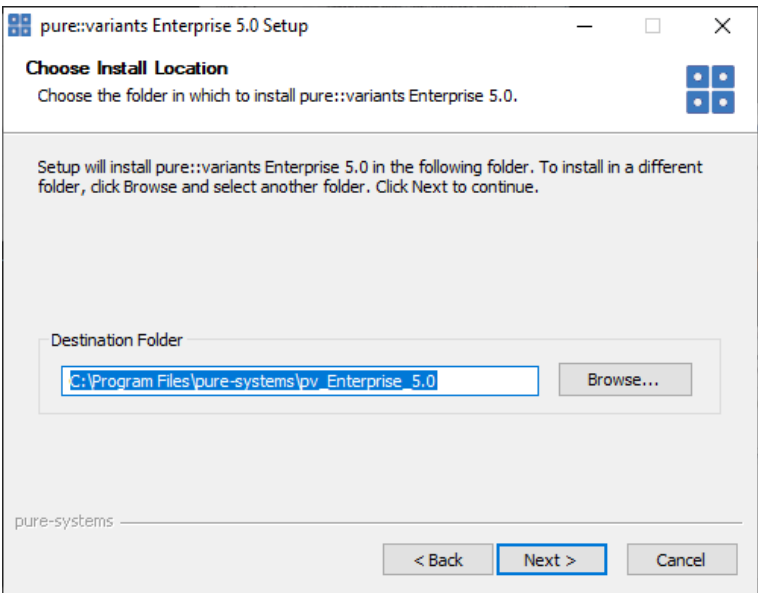

Select the folder where to install the pure::variants Desktop Client files. Click *Next*.

**Figure 5. pure::variants Desktop Client Feature Selection**

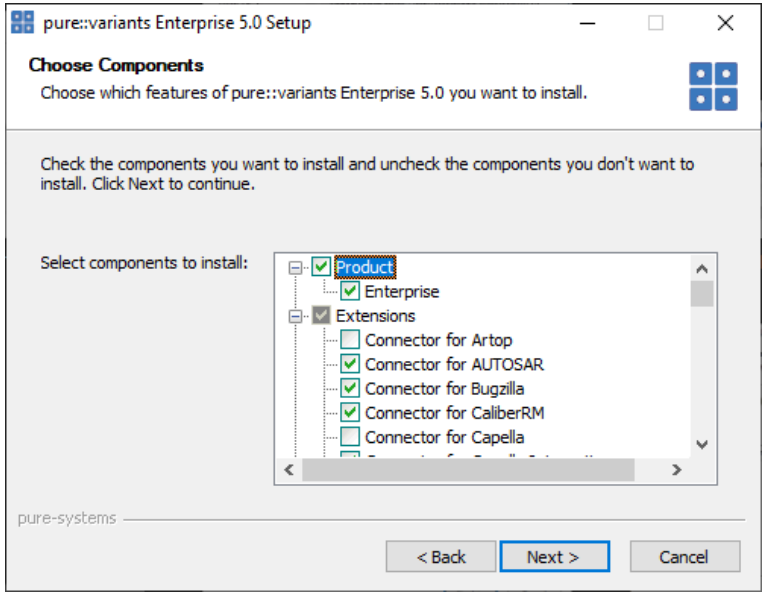

Select the connectors which shall be installed with the pure::variants Desktop Client. Click *Next* after the feature selection is complete.

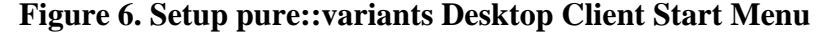

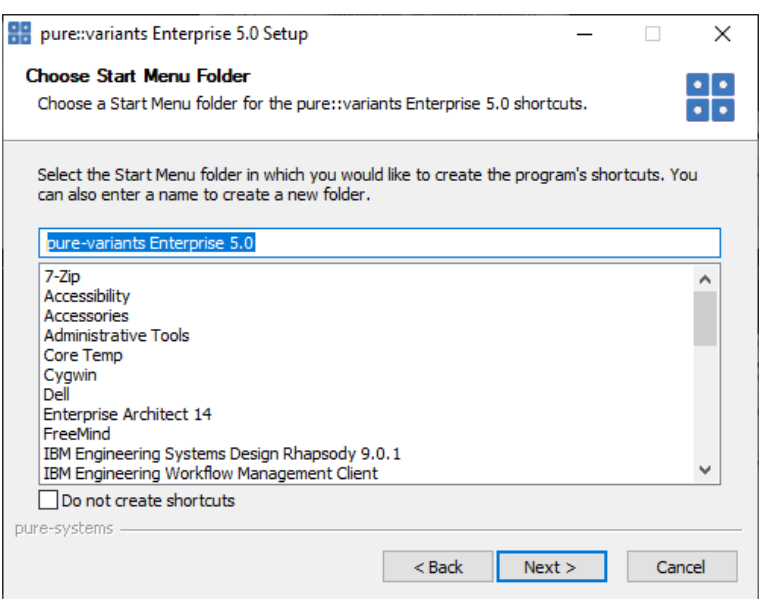

Enter the name for the Windows start menu entry, or disable the creation of the start menu entry. Click *Next*

The next pages may show information about pure::variants integrations, which are installed along with the pure::variants Desktop Client. If no connector was selected providing an integration, this page will show the *Install* button.

Click *Install* to start the installation process.

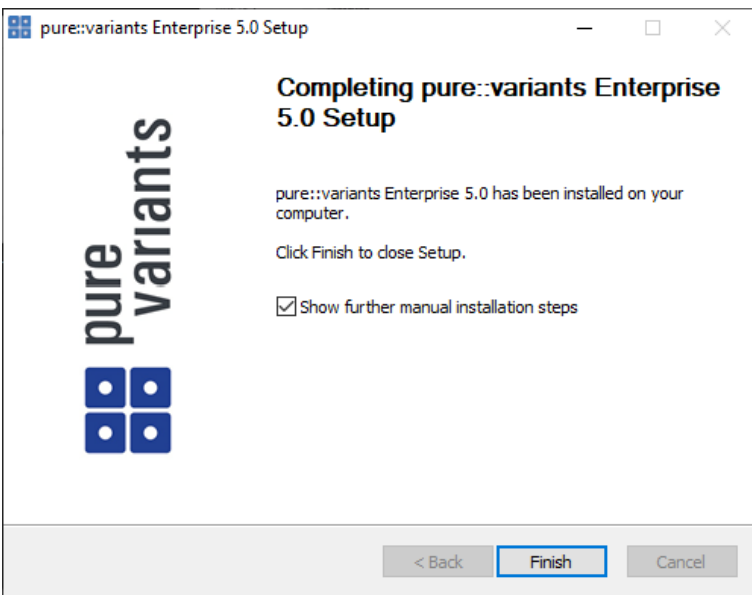

#### **Figure 7. Setup pure::variants Desktop Client Finish Page**

The Option *Show further manual installation steps* will open a text document showing more information about the installed integrations and possible manual installation steps, which have to be performed for the integrations to work properly.

### <span id="page-6-0"></span>**pure::variants Enterprise Installer Command Line Options**

The pure::variants installer provides the following command line options:

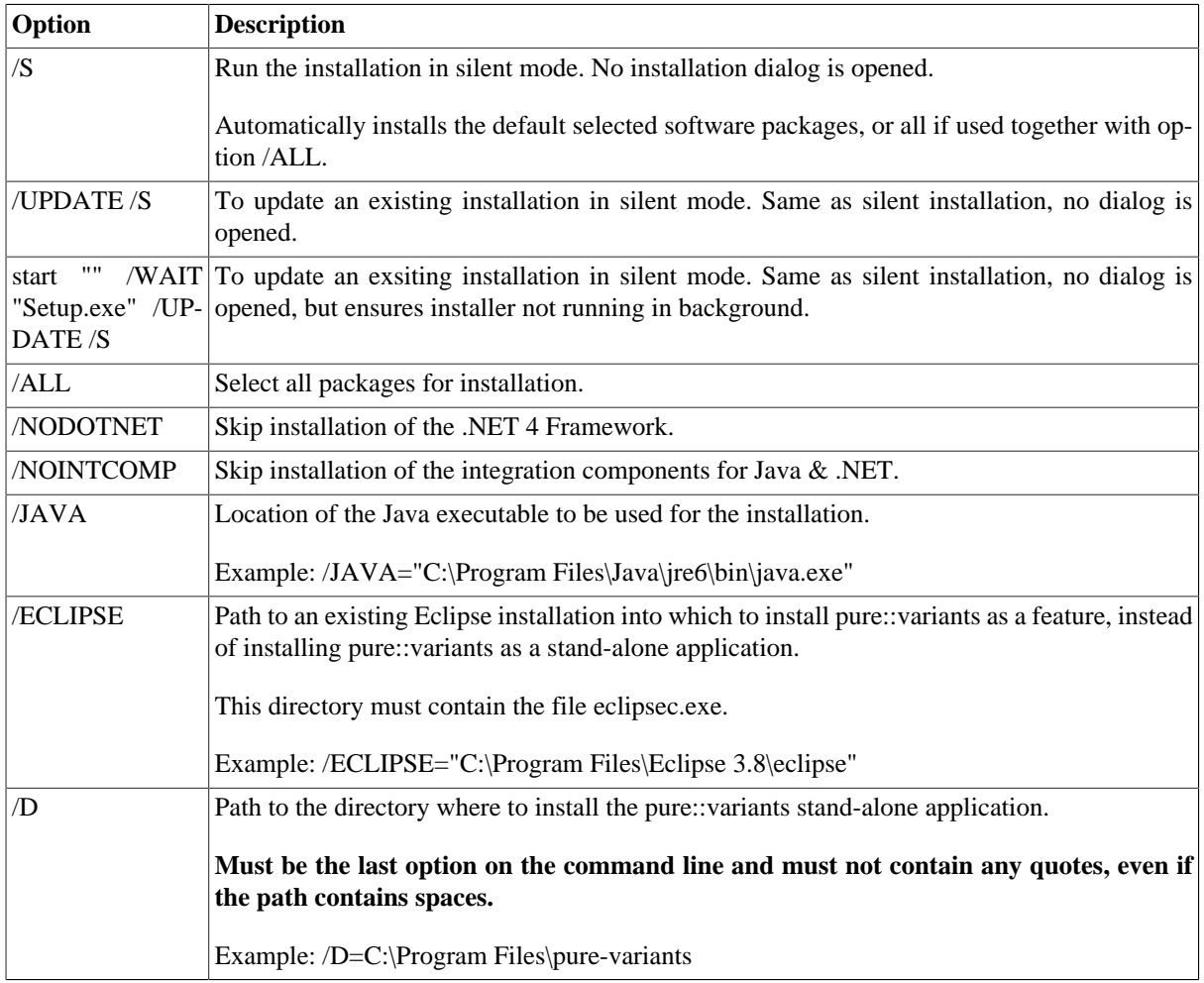

#### **Table 1. pure::variants Installer Command Line Options**

Example commandline with JAVA path:

```
"D:\5.x.x\pure-variants Setup 5.x.x\Setup Enterprise 5.x.x.exe" /JAVA="C:\Program Files\Java
\jre1.8.0_231\bin\java.exe"
```
### **Install pure::variants in silent mode**

The pure::variants Desktop Client installer has a silent mode. This mode installs the pure::variants Desktop Client without user interaction by just using the standard settings of the pure::variants Desktop Client installer also considering further options on the command line.

To do this, call the installer with command line option */S*. See [the section called "pure::variants Enterprise Installer](#page-6-0) [Command Line Options"](#page-6-0) for all available command line options.

## **Update pure::variants in silent mode**

It is also possible to run the update in background or silent mode to update an existing installation. Note that there will be no console output as well.

To do this, call the installer with command line option */UPDATE /S*. To run it in silent mode but not in background *start "" /WAIT "Setup.exe" /UPDATE /S* can be used. See [the section called "pure::variants Enterprise Installer](#page-6-0) [Command Line Options"](#page-6-0) for all available command line options.

## <span id="page-8-0"></span>**3.1.2. Install into an existing Eclipse**

pure::variant can be installed into an existing Eclipse based tool chain. To install pure::variants, the pure::variants installer package download from the pure::variants updatesite can be used. We recommend this for all Windows users.

Alternatively the pure::variants update site can be used directly with the Eclipse client. You can also download an archived update site from the pure::variants update site and use this with the Eclipse client (See the section called "Using update site").

### **Installation Requirements**

pure::variants needs to following features to already be installed in the target Eclipse, or the Eclipse instance has to have access to the Eclipse release update site.

- JavaScript Development Tools
	- org.eclipse.wst.jsdt.feature.feature.group
- Eclipse Business Intelligence and Reporting Tools (BIRT)
	- org.eclipse.birt.feature.group
- Graphical Modeling Framework
	- org.eclipse.gmf.feature.group

### **Using pure::variants Installer**

The installation into an existing Eclipse instance is done the same way as installing pure::variants as stand-alone application (See Section 3.1.1, "Install with pure::variants Installer").

There is one difference: the target Eclipse has to be defined with the */ECLIPSE* command line option.

## **Using update site**

- Start pure::variants (or the Eclipse into which pure::variants has been installed).
- Select "Help"->"Install New Software...".
- Select "pure::variants update site" from the available Software Sites.

If location "pure::variants update site" is not present, enter your location in the edit field, or press "Add" if you have a local update site at hand.

The location of the site depends on the pure::variants product variant. Visit the pure-systems web site [\(https://](https://www.pure-systems.com) [www.pure-systems.com\)](https://www.pure-systems.com) or read your registration email to find out which site is relevant for the version of the software you are using.

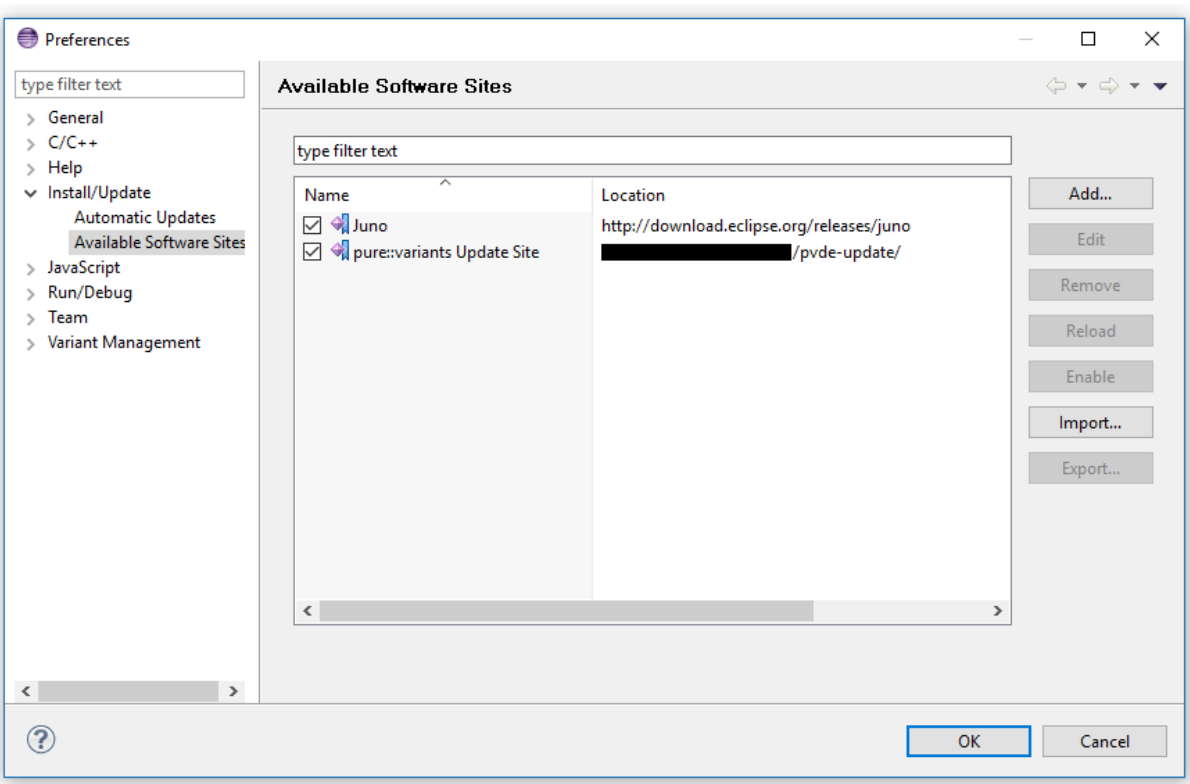

## **Figure 8. Update Site Selection**

• Unfold the pure::variants update site and select all features to be updated. Select "Next".

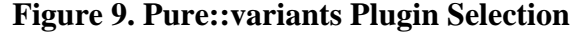

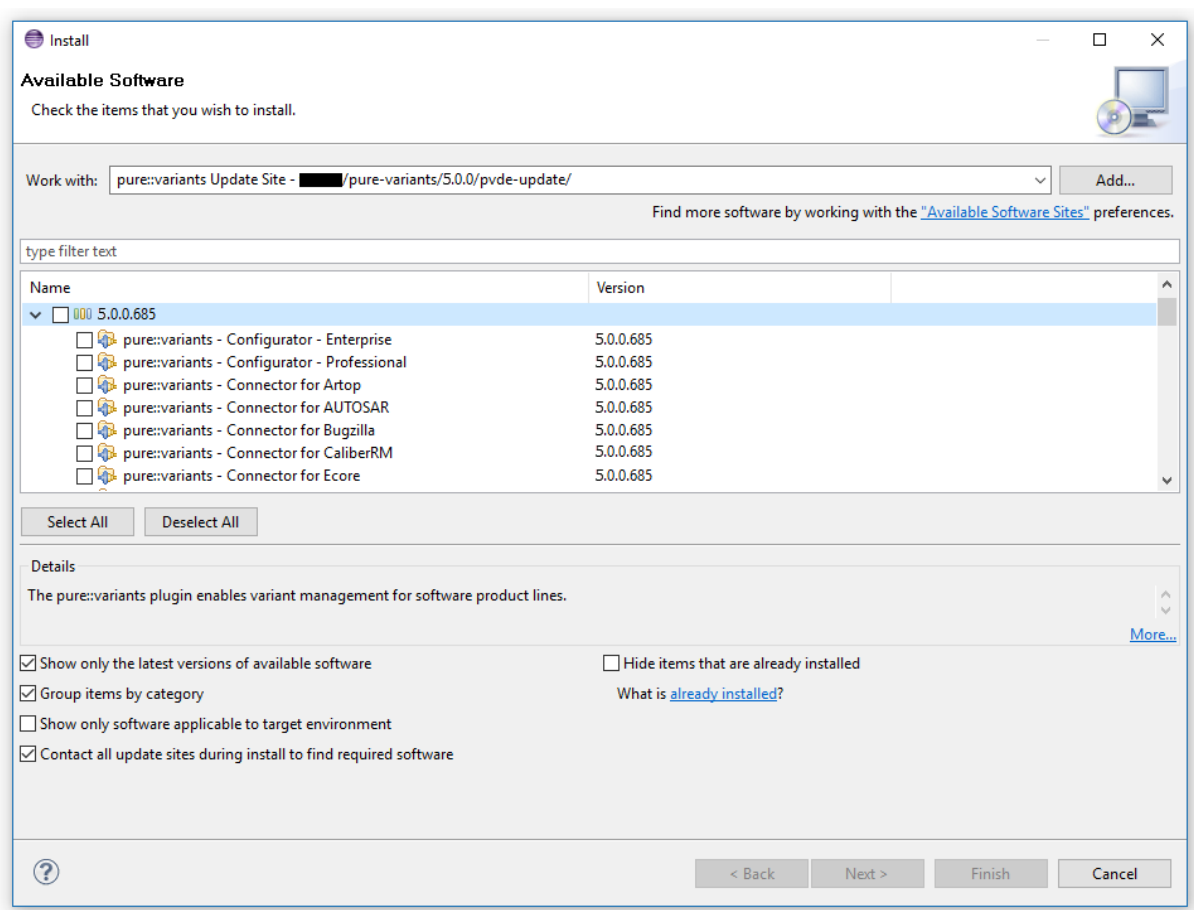

• Accept license, hit "Next" and then "Finish".

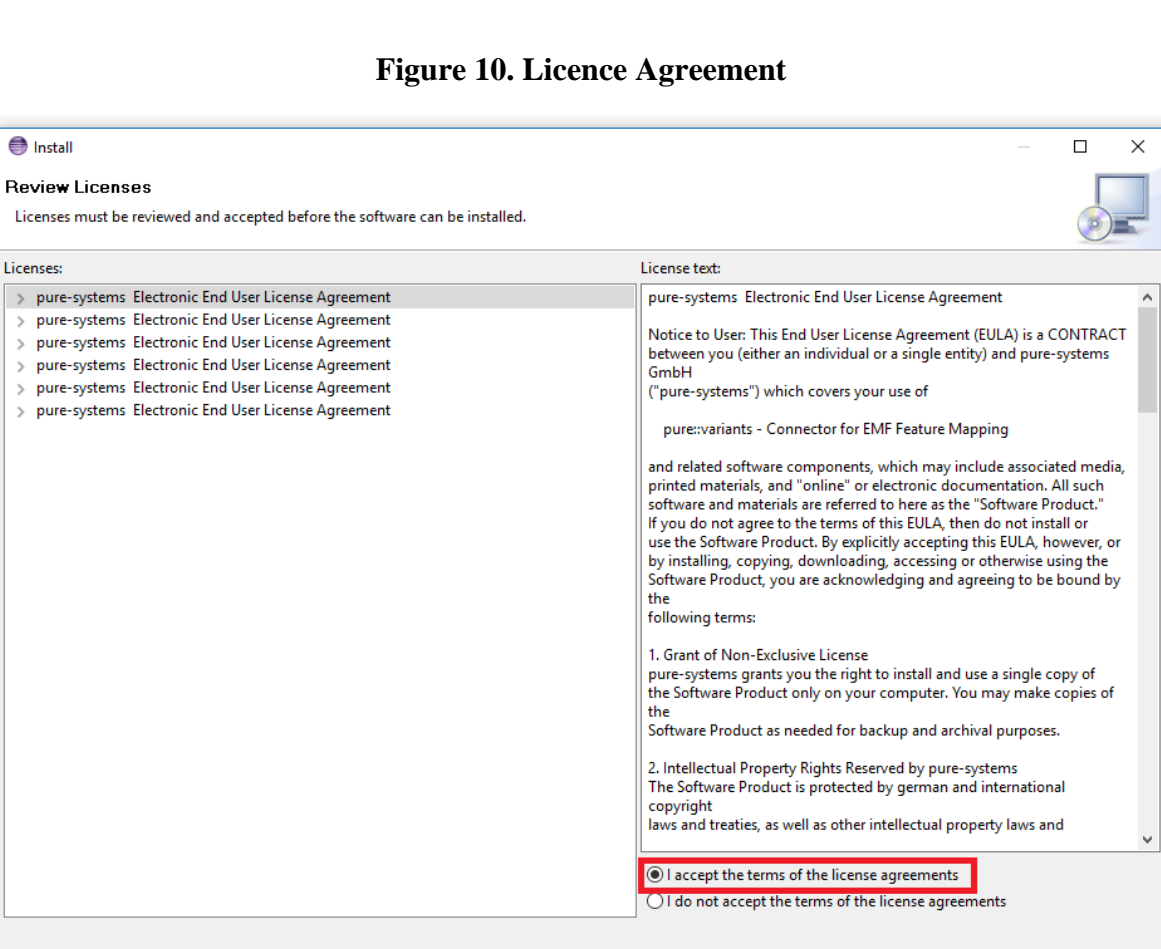

• In the dialog select "Install all".

 $\circledR$ 

Г

• Restart pure::variants when asked for.

If the direct remote update is not possible (often due to firewall/proxies preventing Eclipse accessing external web sites), please go to the web site using an Internet browser:

 $\leq$  Back

Finish

Cancel

- For pure::variants Evaluation use https://www.pure-systems.com/pv-update
- For pure::variants Enterprise use https://www.pure-systems.com/pvde-update

and download the "Complete Updatesite" archive:

- Start pure::variants (or the Eclipse into which pure::variants has been installed).
- Select "Help"->"Software Updates"->"Find and Install...".
- Select "Search for new features to install" and "Next".
- Click on button "Archived Update Site" or "Local Update Site".
- Use "Browse" to select the downloaded archive file.
- Press "Ok". The pure::variants update site from the archive should be selected.
- All other check boxes should be unselected to speed up the process. Press "Finish".
- Unfold everything below pure::variants update site and select all features to be updated. Select "Next".
- Accept license, hit "Next" and then "Finish".
- In the dialog, select "Install all".
- <span id="page-12-0"></span>• Restart pure::variants when asked for.

## **3.2. Update pure::variants Desktop Client**

### <span id="page-12-1"></span>**3.2.1. Update with pure::variants Installer**

This update method is available for Windows only. If you do not use Windows please see [Section 3.2.2, "Update](#page-15-0) [with Update Action"](#page-15-0) or [Section 3.2.3, "Update with Eclipse package manager"](#page-16-0).

The Windows Installer can be downloaded from the pure::variants product web page. Go to [https://www.pure](https://www.pure-systems.com/pvde-update)[systems.com/pvde-update.](https://www.pure-systems.com/pvde-update) The product download pages are protected by a password. You need to login using the email address and the registration number from the license file.

Download the installer package ("pure::variants Windows Installer Package") and extract it. The installer will check for an existing pure::variants Desktop Client installation and start in update mode if it finds one. Start the update by double-clicking "Setup Enterprise X.Y.ZZ.exe". Running the pure::variants enterprise installer requires administrator privileges.

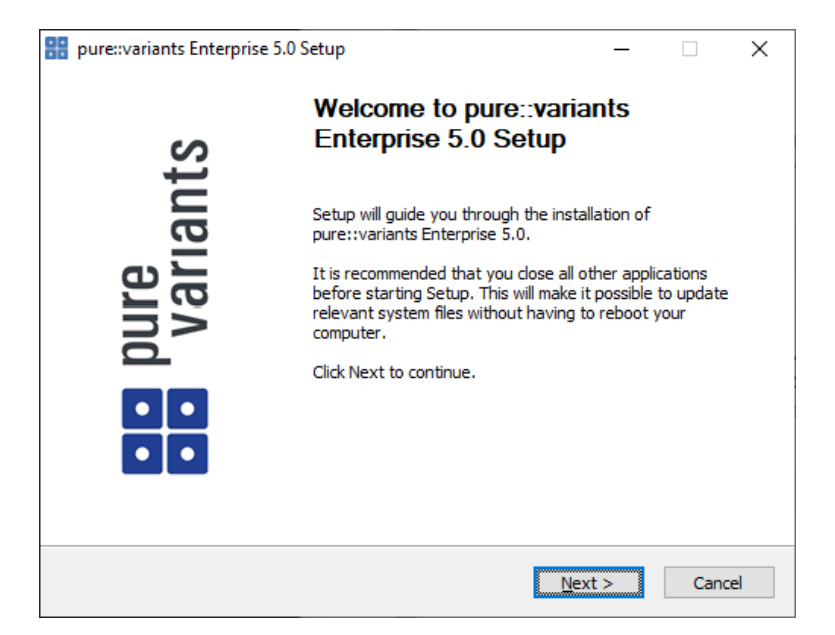

#### **Figure 11. pure::variants Desktop Client Installer**

Click *Next*.

**Figure 12. Setup pure::variants Desktop Client License**

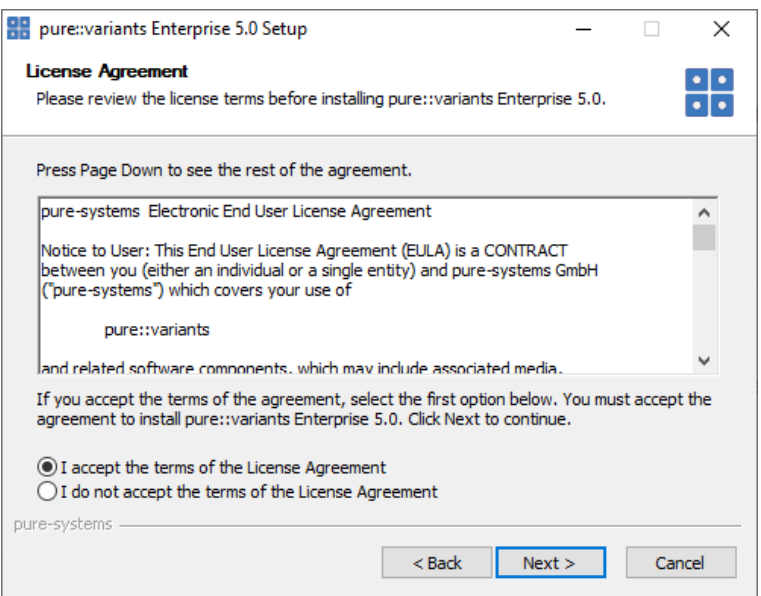

Read the license agreement, and after accepting it click *Next*.

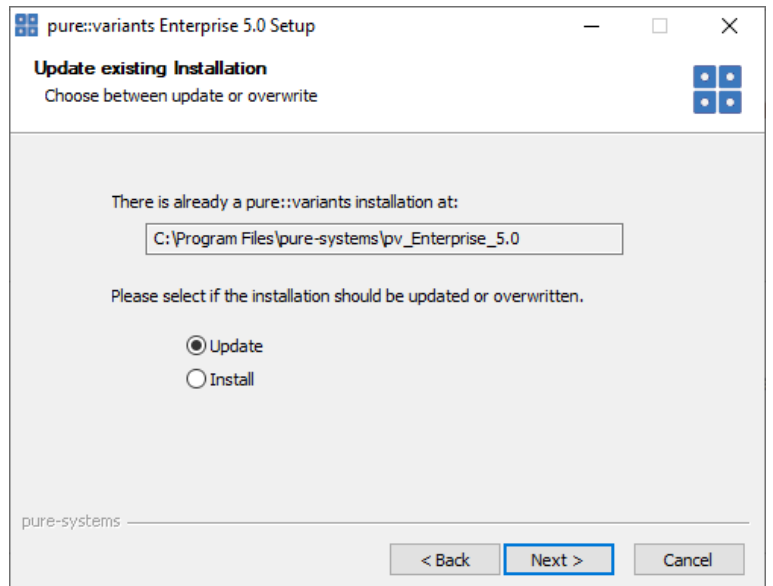

**Figure 13. Choose Update Mode**

Choose *Update* if the current pure::variants Desktop Client installation shall just be updated with the same installed feature and settings. The installed pure::variants integrations will also be updated. The installed components cannot be changed. If a change of the installed components is wanted, choose *Install* mode.

Or choose *Install* if the current pure::variants installation shall be removed and a new fresh pure::variants Desktop Client shall be installed. The *Install* option runs the installer as described in Section 3.1.1, "Install with pure::variants Installer". Please see this section for further installation steps.

Click *Next*.

**Figure 14. pure::variants Start Update**

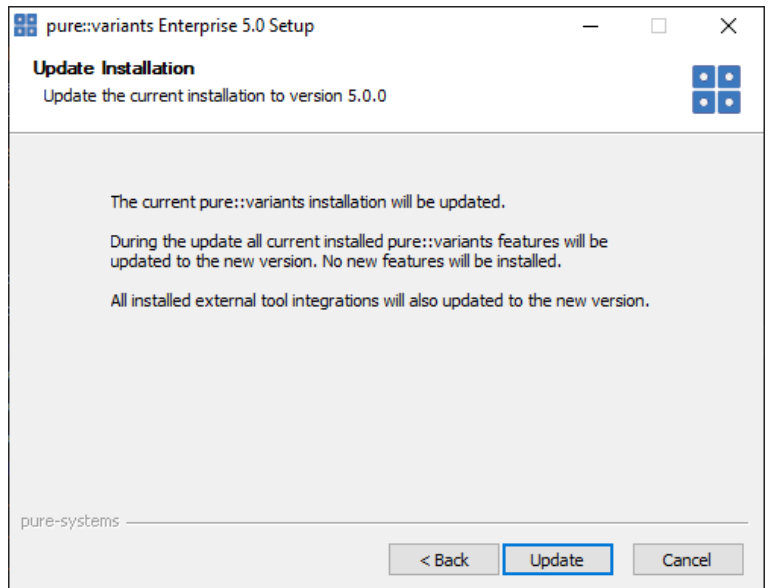

Click *Update* to start the update process.

## **Figure 15. pure::variants Installation Progress**

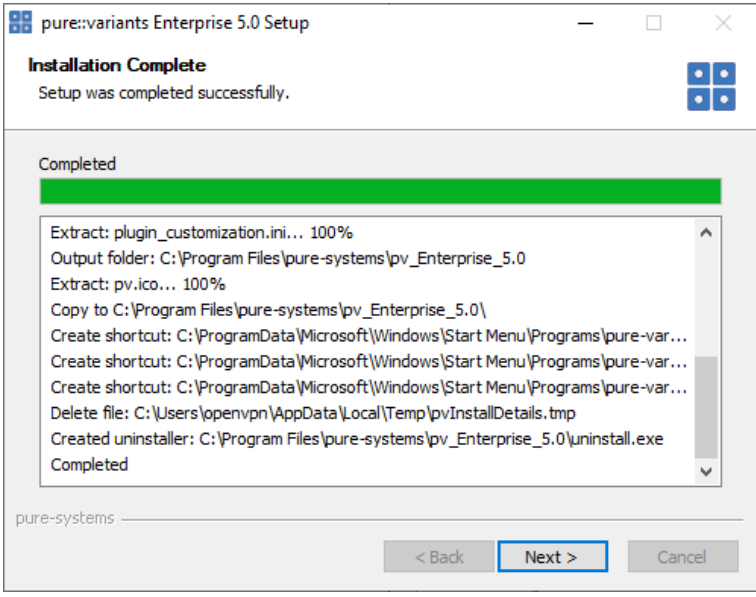

This page is showing the installation details. Click *Next* after this is finished.

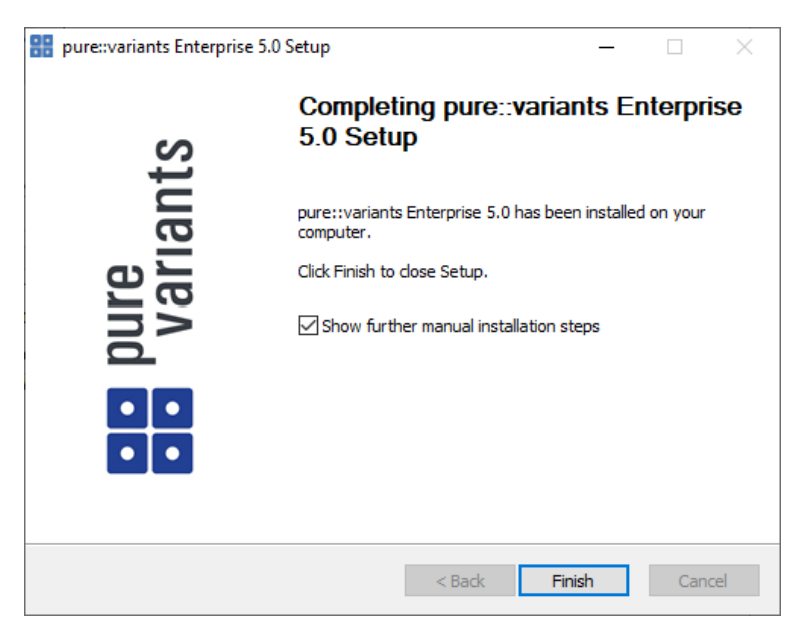

**Figure 16. Update pure::variants Desktop Client Finish Page**

The Option *Show further manual installation steps* will open a text document showing more information about the installed integrations and possible manual installation steps, which have to be performed for the integrations to work properly.

## <span id="page-15-0"></span>**3.2.2. Update with Update Action**

pure::variants has a built-in update action which can be used to perform an update with all the currently installed pure::variants extensions. This update action does not update the installed pure::variants integrations automatically. But they can be easily updated with the *Tool Integration Update* action. See [Section 5.2, "Update pure::variants](#page-47-0) [Tool Integrations"](#page-47-0) for the detailed description.

The update action requires administrator privileges.

## **Note**

The pure::variants Desktop Client restarts automatically after the update process finished. So please make sure that all open editors are saved and closed before continuing.

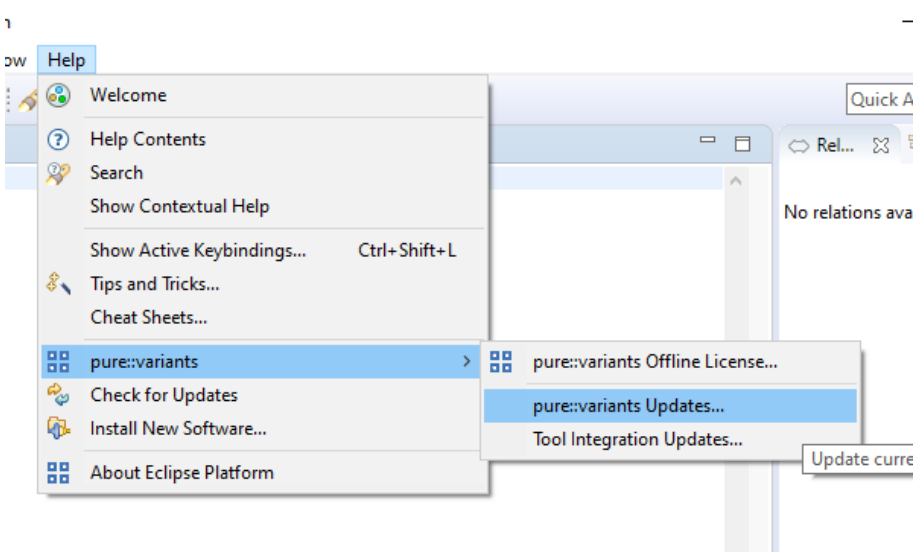

**Figure 17. Start pure::variants Desktop Client Update**

Start the pure::variants Desktop Client update with the *pure::variants Updates...* action from the pure::variants *Help* menu. The action can be found in the *pure::variants* sub-menu.

If the pure::variants Desktop Client is not started as Administrator, a dialog comes up to inform that pure::variants has to be started as Administrator.

| PH pure::variants Updates                                                       |            | ×         |  |  |  |  |  |  |
|---------------------------------------------------------------------------------|------------|-----------|--|--|--|--|--|--|
| <b>Available Updates</b>                                                        |            |           |  |  |  |  |  |  |
| Please select updates to perform                                                |            |           |  |  |  |  |  |  |
|                                                                                 |            |           |  |  |  |  |  |  |
|                                                                                 | Installed  | Available |  |  |  |  |  |  |
| pure::variants - Enterprise                                                     | 4.0.22.685 | 5.0.0.685 |  |  |  |  |  |  |
| $\boxtimes$ $\mathbb{Q}_p$ pure::variants - Variability Exchange Language       | 4.0.22.685 | 5.0.0.685 |  |  |  |  |  |  |
| $\boxtimes$ $\mathcal{C}_\omega$ pure::variants - SDK                           | 4.0.22.685 | 5.0.0.685 |  |  |  |  |  |  |
| $\boxtimes$ $\%$ pure::variants - OSLC Support                                  | 4.0.22.685 | 5.0.0.685 |  |  |  |  |  |  |
| $\boxtimes$ $\mathbb{Z}_p$ pure::variants - Detailed Element Specification Page | 4.0.22.685 | 5.0.0.685 |  |  |  |  |  |  |
| $\boxtimes$ $\%$ pure::variants - Connector for IBM Rational DOORS              | 4.0.22.685 | 5.0.0.685 |  |  |  |  |  |  |
|                                                                                 | 4.0.22.685 | 5.0.0.685 |  |  |  |  |  |  |
| $\boxtimes$ $\mathbb{Q}$ pure::variants - Eclipse Online Help Fix               |            |           |  |  |  |  |  |  |
|                                                                                 | Finish     | Cancel    |  |  |  |  |  |  |

**Figure 18. Start pure::variants Desktop Client Update**

A dialog comes up and shows all available updates. Select the features to update an click *Finish*. The update process starts and shows the progress in the same window.

### **Figure 19. Start pure::variants Desktop Client Update**

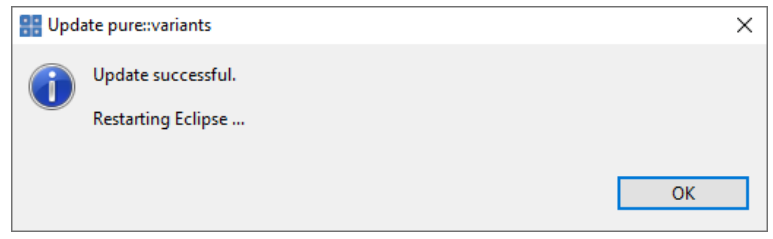

<span id="page-16-0"></span>After the update process finished, the pure::variants Desktop Client restarts automatically.

## **3.2.3. Update with Eclipse package manager**

The quickest way to get a update for pure:.variants is to run the software updater inside pure::variants:

- Start pure::variants (or the Eclipse into which pure::variants has been installed).
- Select "Help"->"Install New Software...".
- Select "pure::variants update site" from the available Software Sites.

If location "pure::variants update site" is not present, enter your location in the edit field, or press "Add" if you have a local update site at hand.

The location of the site depends on the pure::variants product variant. Visit the pure-systems web site [\(https://](https://www.pure-systems.com) [www.pure-systems.com\)](https://www.pure-systems.com) or read your registration email to find out which site is relevant for the version of the software you are using.

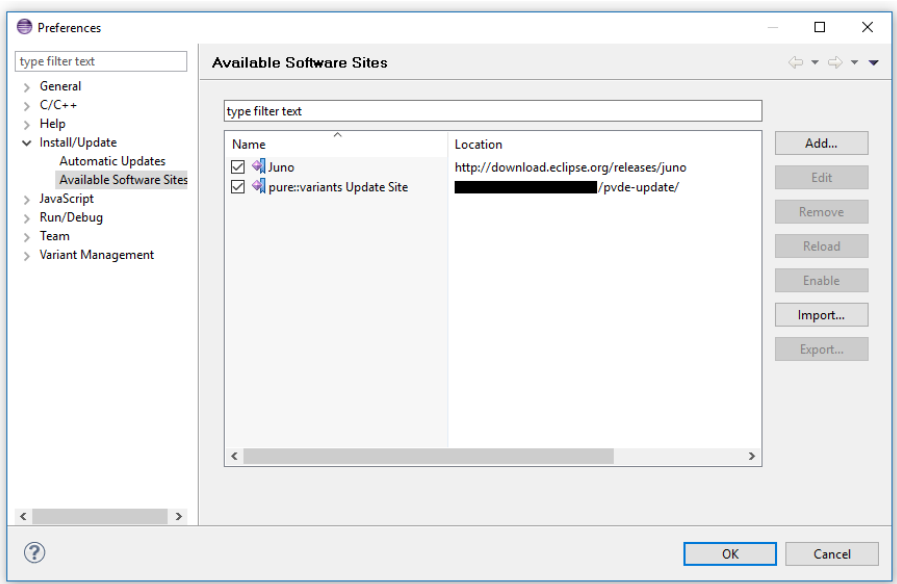

**Figure 20. Update Site Selection**

• Unfold the pure::variants update site and select all features to be updated. Select "Next".

**Figure 21. pure::variants Plugin Selection**

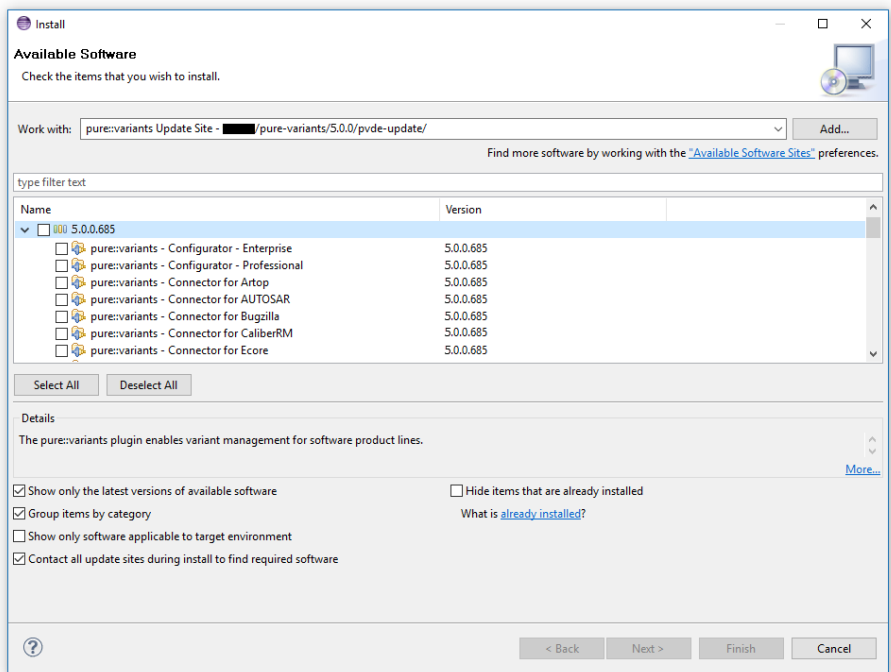

• Accept the license, hit "Next" and then "Finish".

**Figure 22. Licence Agreement**

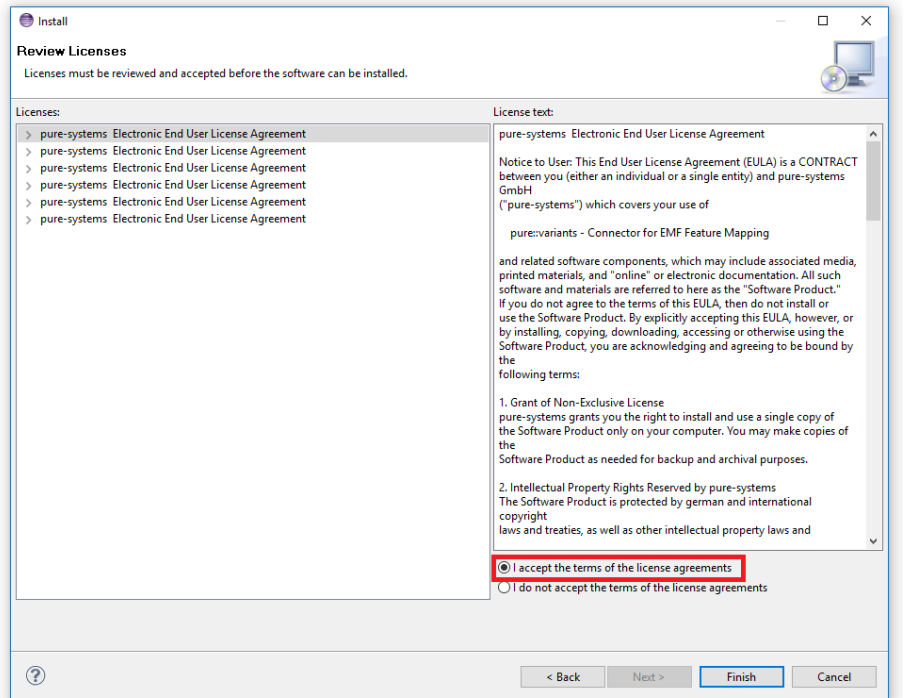

- In the dialog select "Install all".
- Restart pure::variants when asked for.

If the online update is not possible (often due to firewall/proxies preventing Eclipse accessing external web sites), please go to the web site using an Internet browser:

- For pure::variants Evaluation use https://www.pure-systems.com/pv-update
- For pure::variants Enterprise/Professional use https://www.pure-systems.com/pvde-update

and download the "Complete Updatesite" archive:

- Start pure::variants (or the Eclipse into which pure::variants has been installed).
- Select "Help"->"Software Updates"->"Find and Install...".
- Select "Search for new features to install" and "Next".
- Click on button "Archived Update Site" or "Local Update Site".
- Use "Browse" to select the downloaded archive file.
- Press "Ok". The pure::variants update site from the archive should be selected.
- All other check boxes should be unselected to speed up the process. Press "Finish".
- Unfold everything below pure::variants update site and select the features to be updated. Select "Next".
- Accept the license, hit "Next" and then "Finish".
- In the dialog select "Install all".
- Restart pure::variants when asked for.

## <span id="page-19-0"></span>**3.3. Uninstall pure::variants Desktop Client**

## <span id="page-19-1"></span>**3.3.1. Uninstall using pure::variants Uninstaller**

The uninstaller for the pure::variants Desktop Client can be started in two different ways. The first is to go to the Windows *Add or remove programs* application and search for *pure::variants Enterprise* and start the uninstaller by using the *Uninstall* action. The uninstaller requires Administrator privileges.

**Figure 23. pure::variants Desktop Client Uninstaller**

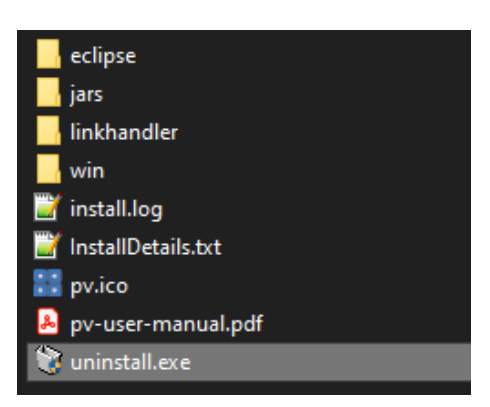

The second way is to navigate to the pure::variants Desktop Client installation folder and start the uninstaller by double clicking it.

**Figure 24. pure::variants Desktop Client Uninstaller**

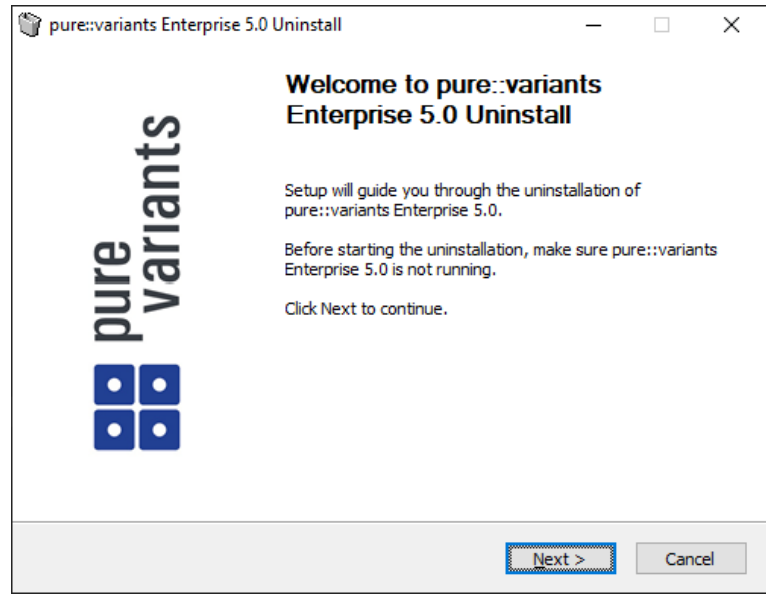

Click *Next*.

#### **Figure 25. Uninstall from**

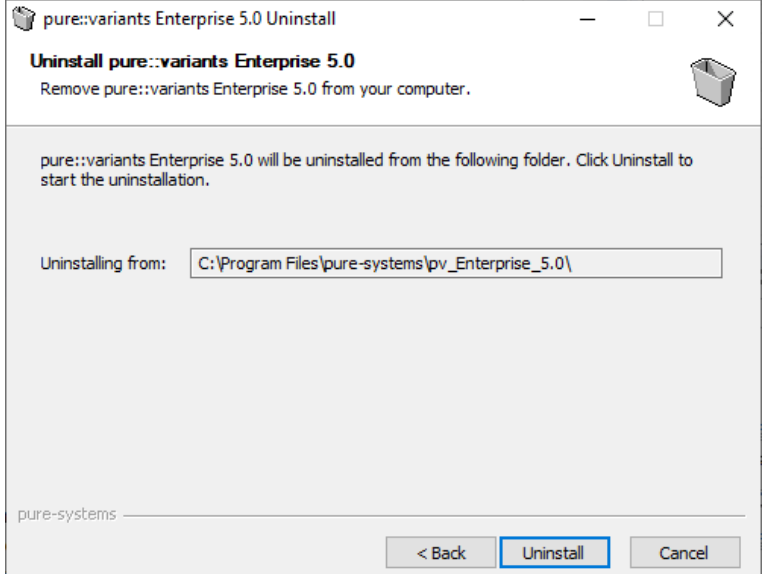

Click *Uninstall* to start the uninstall process.

### **Figure 26. Completing Uninstall**

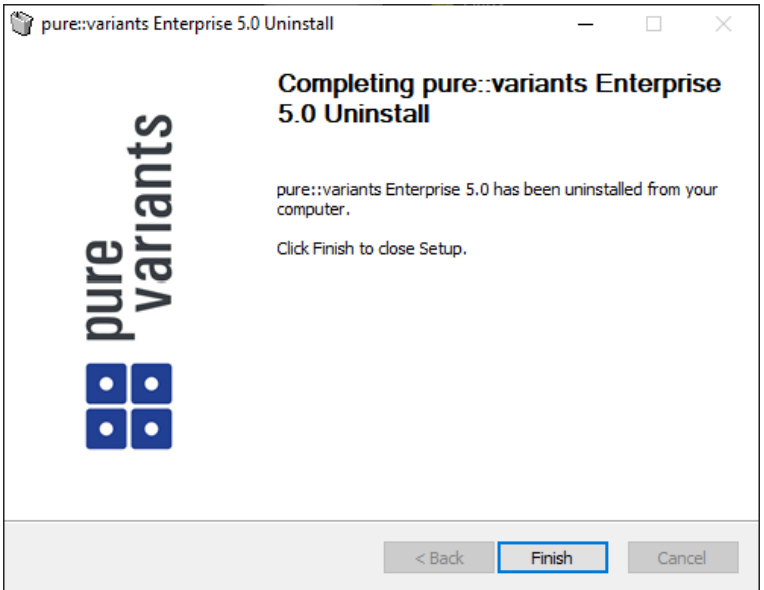

Click *Finish* to close the uninstaller.

## <span id="page-20-0"></span>**3.3.2. Uninstall pure::variants from existing Eclipse instance**

There are two ways to remove pure::variants from an Eclipse instance. You can use the Eclipse command line or remove the pure::variants features one by one in the running Eclipse Instance. Either way a cleanup of the Eclipse instance has to be performed afterwards.

If the Eclipse instance is not needed anymore you can just remove the whole Eclipse installation from the file system. If the Eclipse is of further use, follow one of the installation methods.

### **Uninstall pure::variants in running Eclipse Instance**

To remove an installed feature from Eclipse using the Eclipse client, open the *About Eclipse Platform* dialog with the *About Eclipse Platform* action in the *Help* menu.

## **Figure 27. Eclipse About Dialog**

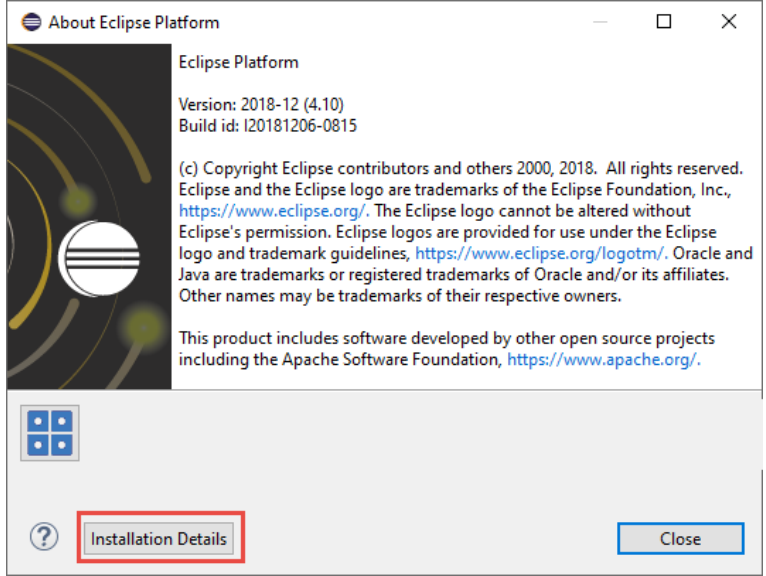

Use the *Installation Details* button to access the installation details.

## **Figure 28. Eclipse About Dialog**

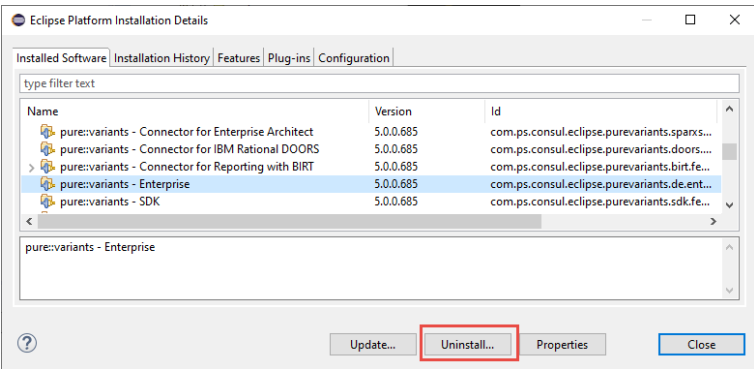

Use the *Uninstall* button to start the uninstallation of the selected features. Selecting multiple features at once is possible.

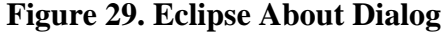

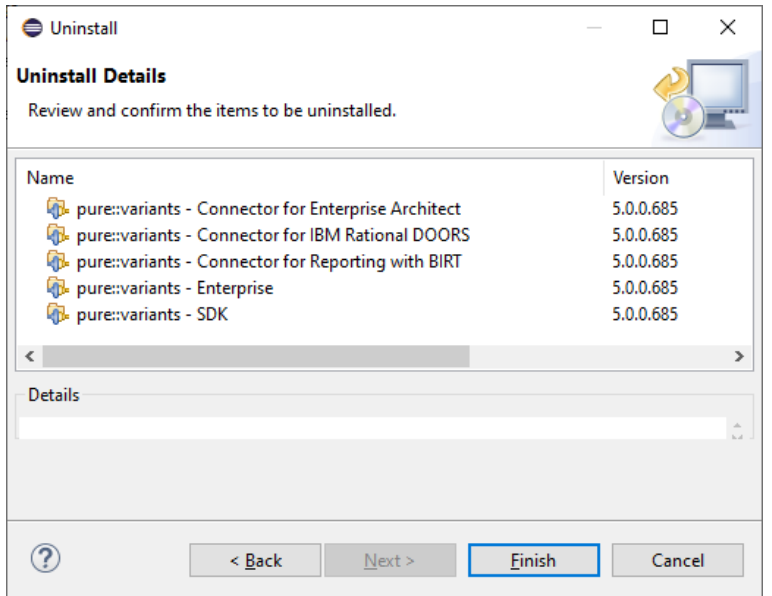

Click *Finish* to start the uninstall process. After it finished, Eclipse will prompt you to restart the application. Click *Restart* to finish the uninstallation.

### **Uninstall pure::variants using Eclipse uninstall application**

To use the uninstall application you need the feature ids of the features you want to uninstall. The feature ids can be found in the *About Eclipse Plattform* dialog. Open the dialog with the *About Eclipse Platform* action in the *Help* menu.

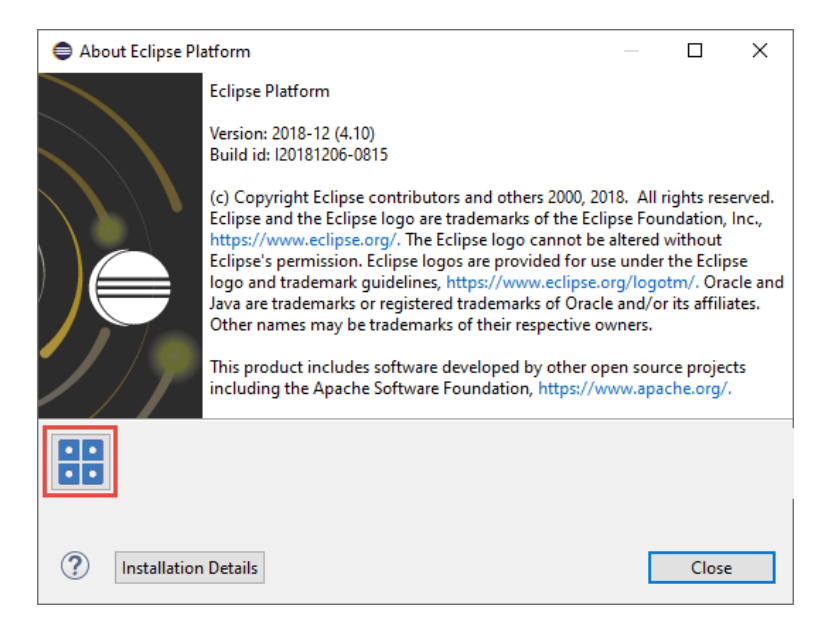

### **Figure 30. Eclipse About Dialog**

Click on the pure::variants icon.

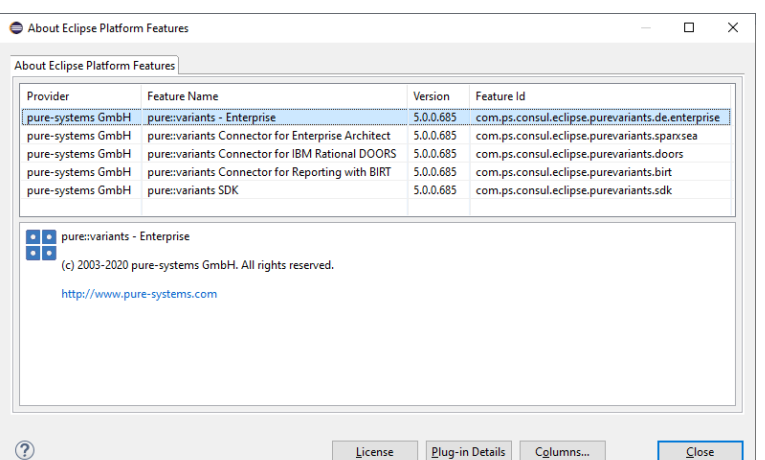

#### **Figure 31. Installed pure::variants features**

The feature ids are listed in the *Feature Id* column of the upcoming dialog. All feature ids have to be extended by ".feature.group" and are concatenated with ",". The feature id list for the example shown in the previous figure would be:

```
com.ps.consul.eclipse.purevariants.sparxsea.feature.group,com.ps.consul.eclipse.purevariants.
birt.feature.group,com.ps.consul.eclipse.purevariants.de.enterprise.feature.group,com.ps.
consul.eclipse.purevariants.doors.feature.group,com.ps.consul.eclipse.purevariants.sdk.
feature.group
```
The resulting list of feature ids is used in the following command.

```
"<Eclipse Installation Directory>\eclipsec.exe" -nosplash --launcher.suppressErrors -
application
org.eclipse.equinox.p2.director -uninstallIU "<list of feature ids>" -data "ws" -vmargs 
-Dequinox.ds.block_timeout=120000 
-Dorg.eclipse.ecf.provider.filetransfer.retrieve.readTimeout=120000 
-Declipse.p2.mirrors=false -Xms100m -Xmx2048m -Xmnx64m -Xgcpolicy:gencon 
-XX:MaxPermSize=512M -Xcompressedrefs
```
### **Cleanup Eclipse after uninstallation**

pure::variants stores some settings, license and log files at two locations in the file system. On Windows the first one is C:\Users\<user name>\AppData\Roaming\pure-variants-6, and the second C:\ProgramData\pure-variants-6. On Linux based systems the pure-variants-6 folders are located in the users home directory and at */usr/share*. These folders should be removed after pure::variants has been completely removed from the computer.

To clean up the Eclipse instance, run the following command.

```
"<Eclipse Installation Directory>\eclipsec.exe" -nosplash --launcher.suppressErrors -
application
org.eclipse.equinox.p2.garbagecollector.application -data "ws" -vmargs 
-Dequinox.ds.block_timeout=120000 
-Dorg.eclipse.ecf.provider.filetransfer.retrieve.readTimeout=120000 
-Declipse.p2.mirrors=false -Xms100m -Xmx2048m -Xmnx64m -Xgcpolicy:gencon 
-XX:MaxPermSize=512M -Xcompressedrefs
```
## <span id="page-23-0"></span>**3.4. Basic Setup of the pure::variants Desktop Client**

### <span id="page-23-1"></span>**3.4.1. Setup a pure::variants Desktop Client License**

A valid license file is required in order to use pure::variants. If pure::variants is started and no license is present, then the user is prompted to supply a license. Select the **Yes** button and use the file dialog to specify the license file delivered with pure::variants. The specified license will be stored in the user's application data directory. If you are using multiple workspaces then the license file has to be installed only once. The pure::variants integrations also use the installed license and thus no further setup step is needed here.

To replace an existing pure::variants license, start pure::variants and open the **Preferences** (menu Window -> Preferences). Navigate to **Variant Management -> pure::variants License** and use the **Install License** button to select the new license.

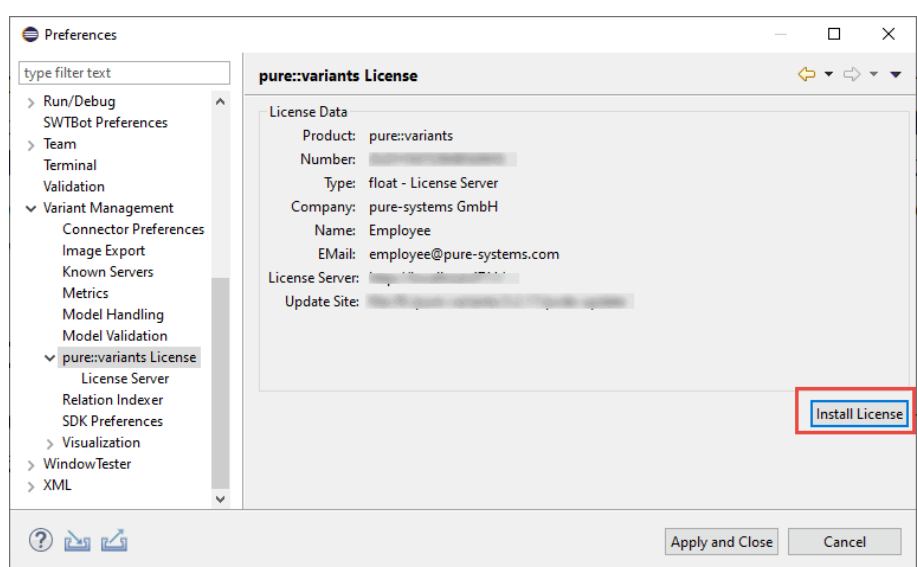

**Figure 32. pure::variants License Preferences**

The pure::variants client license can also be defined using the *PVLICENSE* environment variable. This variable has to define the fullpath to a license file. If this variable is defined the given license file is used and the user does not need to define the license for pure::variants client instances.

The next step is necessary only if a floating license with a pure::variants license server is used. The license server URL can be provided with the floating license file, or it has to be set by the user.

To set the license server URL, open the sub page **Variant Management -> pure::variants License -> License Server** and enter the URL of the license server into the **Floating License Server** text field, click button **Test Connection** to check that the connection is successful.

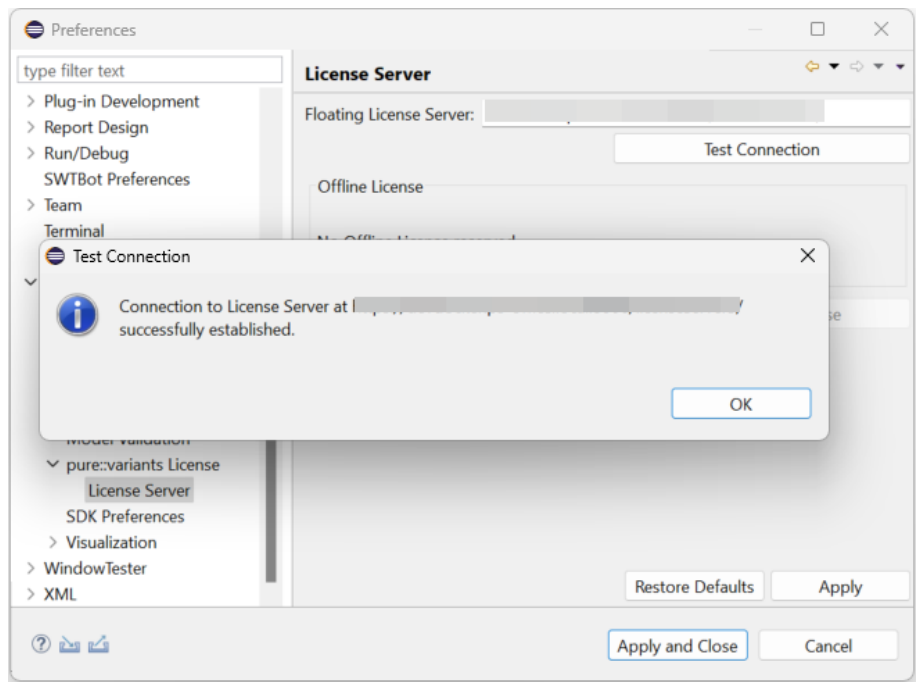

**Figure 33. pure::variants License Server Preferences**

Click button **Reserve Offline License** to choose how long the license shall be reserved.

### **Figure 34. Reserving Offline License**

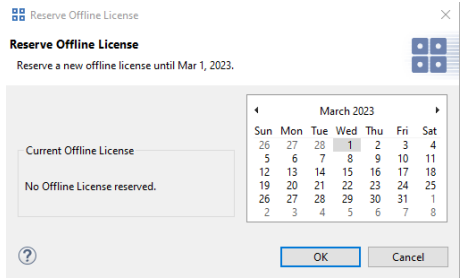

## <span id="page-25-0"></span>**3.4.2. Update a pure::variants Desktop Client License**

If pure::variants is not explicitly asking for a new license, the update can be forced by starting pure::variants and opening menu **Window -> Preferences**. Select **Variant Management -> pure::variants License** and install the license using the provided **Install** button.

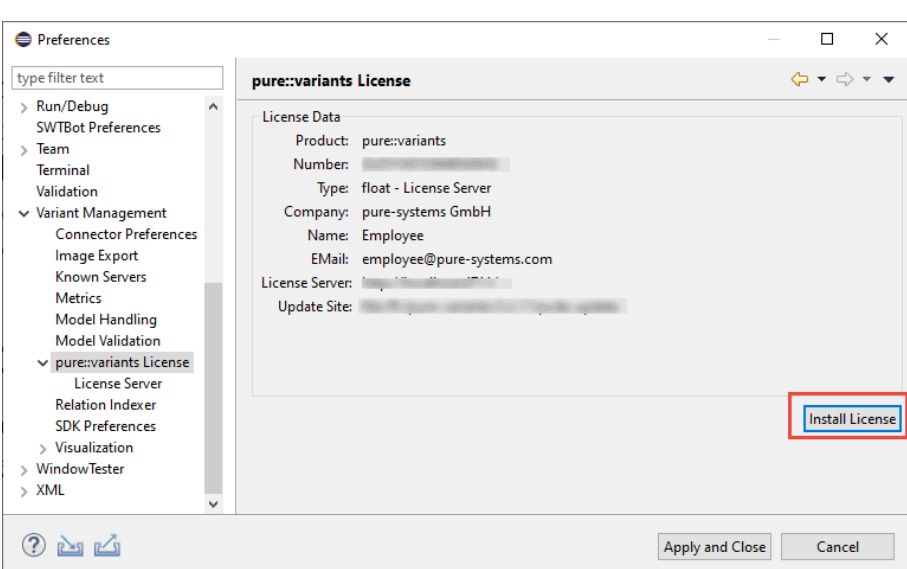

**Figure 35. pure::variants License Preferences**

## <span id="page-25-1"></span>**3.4.3. Add pure::variants Desktop Client License using environment variable or Java property**

For central or automatic deployed pure::variants Desktop Clients it may be necessary to also automatically deploy or update the pure::variants Desktop Client license. For this use case the variable **PVLICENSE** can be used. This variable can either be introduced as an environment variable or just added as a Java property to the command line starting pure::variants. If this variable is set, the given license is used instead of a possibly previously installed license.

Example for the command line parameter: *-DPVLICENSE=C:/absolute/path/to/the/license/file.lic*

## <span id="page-25-2"></span>**3.5. Trouble Shooting**

## <span id="page-25-3"></span>**3.5.1. pure::variants is low on memory**

If pure::variants is low on memory it can result in out of memory errors or causing pure::variants to run very slow since Java is trying to free up memory constantly by running the garbage collector.

To solve that problem pure::variants needs to be enabled to use more memory. This can be done by editing the eclipse.ini file, which is located in  $\epsilon$  = ::variants installation path  $\epsilon$  = \eclipse\eclipse.ini.

Add the following three lines to the end of the ini file, if not existing yet. The first line tells Eclipse that there are Java Virtual Machine options following. Xms defines the minimal amount of memory Java is reserving. Xmx defines the maximum amount of memory Java is allowed to use. The default value is 1024 MB. We recommend to set the value to 6144 MB .

-vmargs  $-Ymc40m$ -Xmx6144m

## **Note**

If Eclipse does not start after the eclipse.ini was changed, the maximum amount of memory defined is not valid. There are multiple reasons for this, e.g. Java could not reserve enough memory. Try to decrease the defined maximum memory.

## <span id="page-26-0"></span>**4. pure::variants Connectors**

## <span id="page-26-1"></span>**4.1. Installation of pure::variants Connectors**

Installing a connector into an existing pure::variants installation works the exact same way like installing the pure::variants Desktop Client into an exsiting Eclipse instance. You just have to make sure the depemding pure::variants connectors are already installed or they have to be installed together with the new connector. See the section called "Using update site".

## <span id="page-26-2"></span>**4.2. pure::variants Connector for Capella**

To install the pure::variants Connector for Capella, open Capella or Capella Studio and select **Help**->**Install New Software...**. Enter the address of your pure::variants update site. From the list of available features, select "pure::variants - Connector for Capella", "pure::variants - Connector for EMF Feature Mapping" and the pure::variants feature (e.g., "pure::variants - Enterprise").

For installation in Capella, the standard Eclipse update site needs to be set up. Otherwise the installation will fail due to missing dependencies. In Capella 1.1.x the Eclipse update site is configured per default. In Capella 1.2.x, the Eclipse Neon update site still needs to be added. To do that, open **Window**->**Preferences**->**Install/Update**- >**Available Software Sites** and add the update site.

- For Capella 1.2.x use http://download.eclipse.org/releases/neon/
- For Capella 1.3.x use https://download.eclipse.org/releases/oxygen/
- For Capella 1.4.0 use https://download.eclipse.org/releases/2019-03/
- For Capella 5.x use https://download.eclipse.org/releases/2020-06/
- <span id="page-26-3"></span>• For Capella 6.0.0 use https://download.eclipse.org/releases/2021-06/

## **4.3. pure::variants Connector for Team Foundation Server**

For using the pure::variants Integration for Microsoft TFS the server has to be prepared and the pure::variants Integration has to be installed.

The work item types, which should be aware of variability information, must be configured with additional attributes. These attributes can be pvRestriction, pvConstraint, pvDefaultSelected and pvName. At least, the attribute pvRestriction should be created (as shown in [Figure 36, "A XML configuration for pvRestriction field."\)](#page-27-2).

### **Figure 36. A XML configuration for pvRestriction field.**

<span id="page-27-2"></span><FIELD name="pvRestriction" refname="PureSystems.Restriction" type="PlainText" />

*Administrator:* For having support while defining restrictions on work items, the control type for the pvRestriction attribute must be configured with "PVRestrictionEditorControl" (see [Figure 37, "A XML configuration for](#page-27-3) [pvRestriction field's control type."\)](#page-27-3).

### **Figure 37. A XML configuration for pvRestriction field's control type.**

<span id="page-27-3"></span><Control FieldName="PureSystems.Restriction" Type="PVRestrictionEditorControl" Label="pvRestriction" LabelPosition="Left" />

## <span id="page-27-0"></span>**4.4. pure::variants Connector for PTC Integrity**

The pure::variants Connector for PTC Integrity as well as the pure::variants Integrity Integration expect a variant-related preparation of the solution item. For this several changes on the solution and settings are necessary, which are described in the following.

## <span id="page-27-1"></span>**4.4.1. Add additional Fields for pure::variants**

The following fields have to be created for the solution item, e.g. **MKS Solution**. In the PTC Integrity Administration open **Workflows and Documents** -> **Fields**. Add the fields by choosing **Create Field...** from the context menu.

### **Table 2. Additional fields**

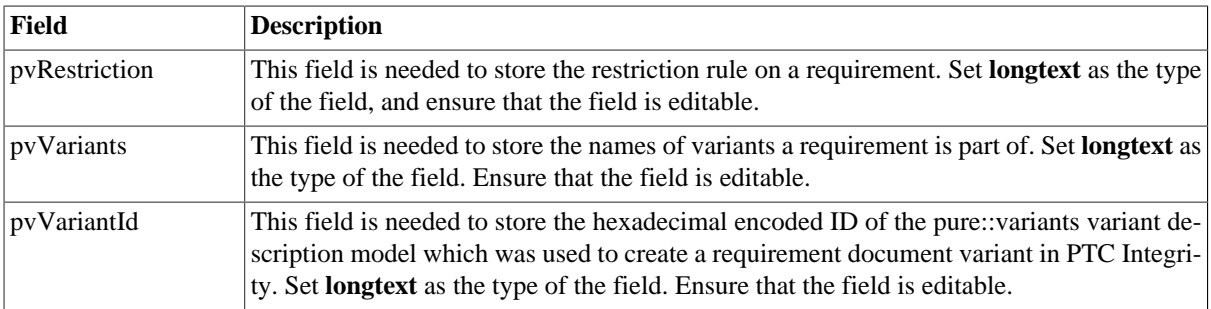

### **Figure 38. Added fields**

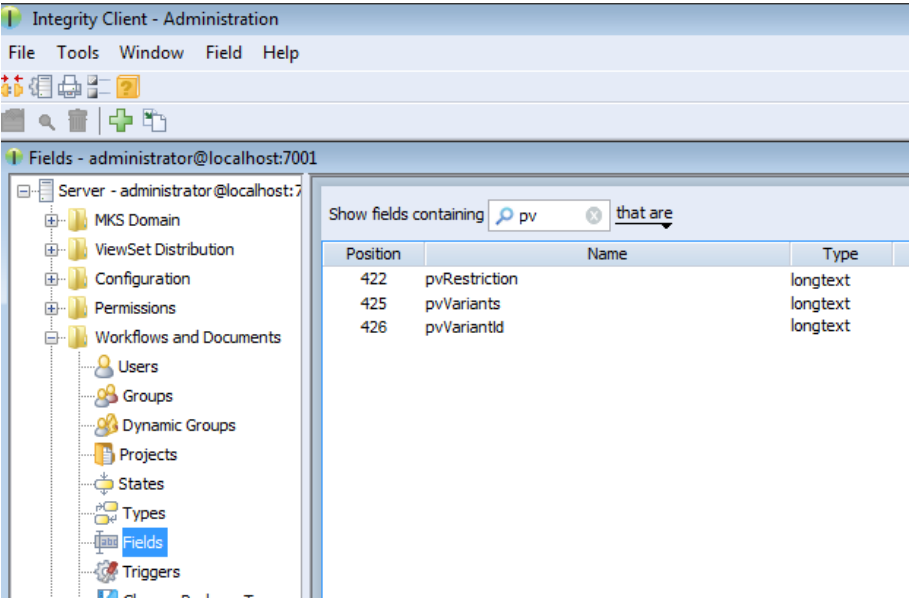

Open **Workflows and Documents** -> **Types** in the PTC Integrity Administration and filter for all **Requirement** types.

| Integrity Client - Administration                                                                                                    |             |                                                                  |       |                     |                                                                                                    |
|----------------------------------------------------------------------------------------------------|-------------|------------------------------------------------------------------|-------|---------------------|----------------------------------------------------------------------------------------------------|
| Tools Window Type Help<br>File                                                                                                    |             |                                                                  |       |                     |                                                                                                    |
| 菲泪母生团                                                                                                    |             |                                                                  |       |                     |                                                                                                    |
| 1.Be                                                                                                    |             |                                                                  |       |                     |                                                                                                    |
| 1 Types - administrator@localhost:7001                                                                                                    |             |                                                                  |       |                     |                                                                                                    |
| Server - administrator@localhost:7<br><b>MKS Domain</b><br>田一                                                                                                    |             | Show types containing $\rho$ Require $\heartsuit$                |       |                     |                                                                                                    |
| ViewSet Distribution<br>由                                                                                                    | Position    | Name                                                             | Image | Show Work Change Pa | <b>Description</b>                                                                                                    |
| Configuration<br>œ.<br>Permissions<br>田<br><b>Workflows and Documents</b><br>Α.<br><b>Q</b> Users<br><b>OB</b> Groups<br>Dynamic Groups<br><b>Projects</b><br><b>States</b><br>$\frac{pQ}{pP}$ Types<br><b>Tax Fields</b><br><b>W</b> Triggers<br>Change Package Types | 6<br>7<br>8 | <b>Requirement Document</b><br>Requirement<br>Shared Requirement |       | v<br>v<br>v         | Solutions use instances of this Type to designate the root of the<br>Requirements documents contain instances of this type to create<br>Shared content in the solutions data model |

**Figure 39. Solution Types**

Add the new fields as **Visible Fields** to the following types.

**Table 3. Types to add the fields for**

| <b>Type</b>               | <b>Fields to add</b>                   |
|---------------------------|----------------------------------------|
| Requirements Document     | pvRestriction, pvVariants, pvVariantId |
| Requirement               | pvRestriction, pvVariants              |
| <b>Shared Requirement</b> | pvRestriction                          |

## **Figure 40. Fields added to type Requirement Document**

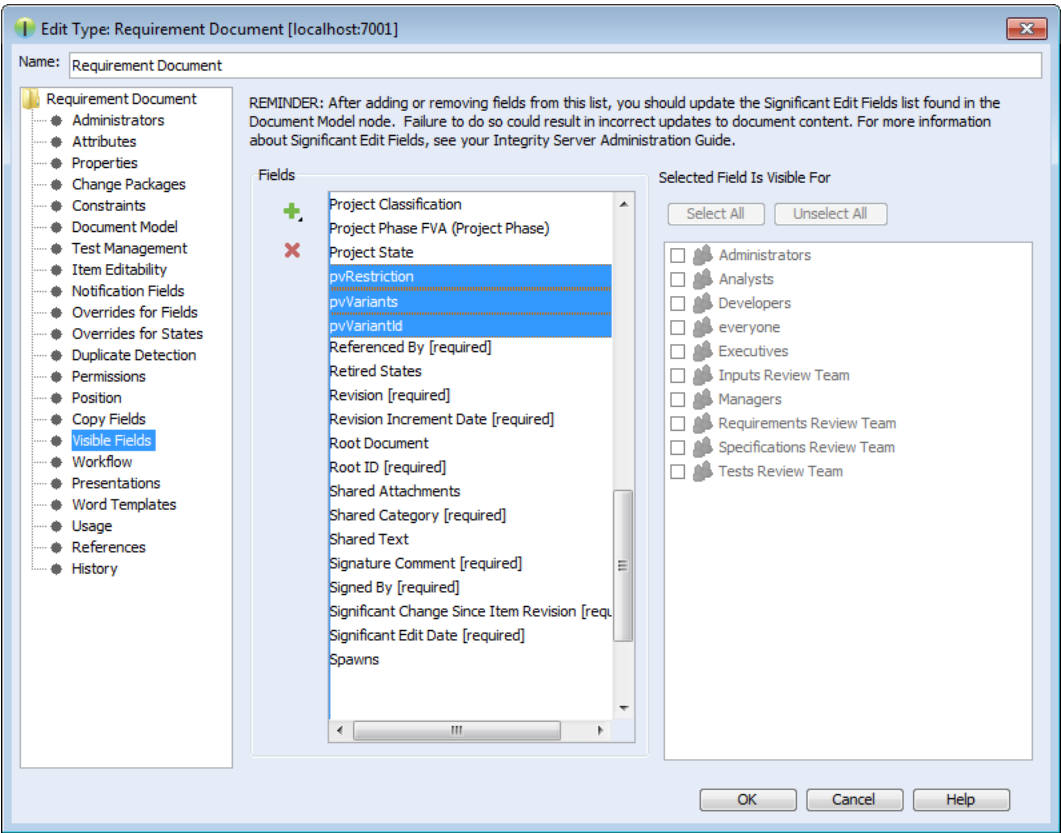

## <span id="page-29-0"></span>**4.4.2. Change Connector and In-Tool Integration Settings**

pure::variants uses following settings in order to connect to PTC Integrity. This includes settings for the pure::variants Connector for PTC Integrity, which allows importing and exporting documents, as well as the settings for the In-tool Integration, which allows adding and changing restriction rules in PTC Integrity.

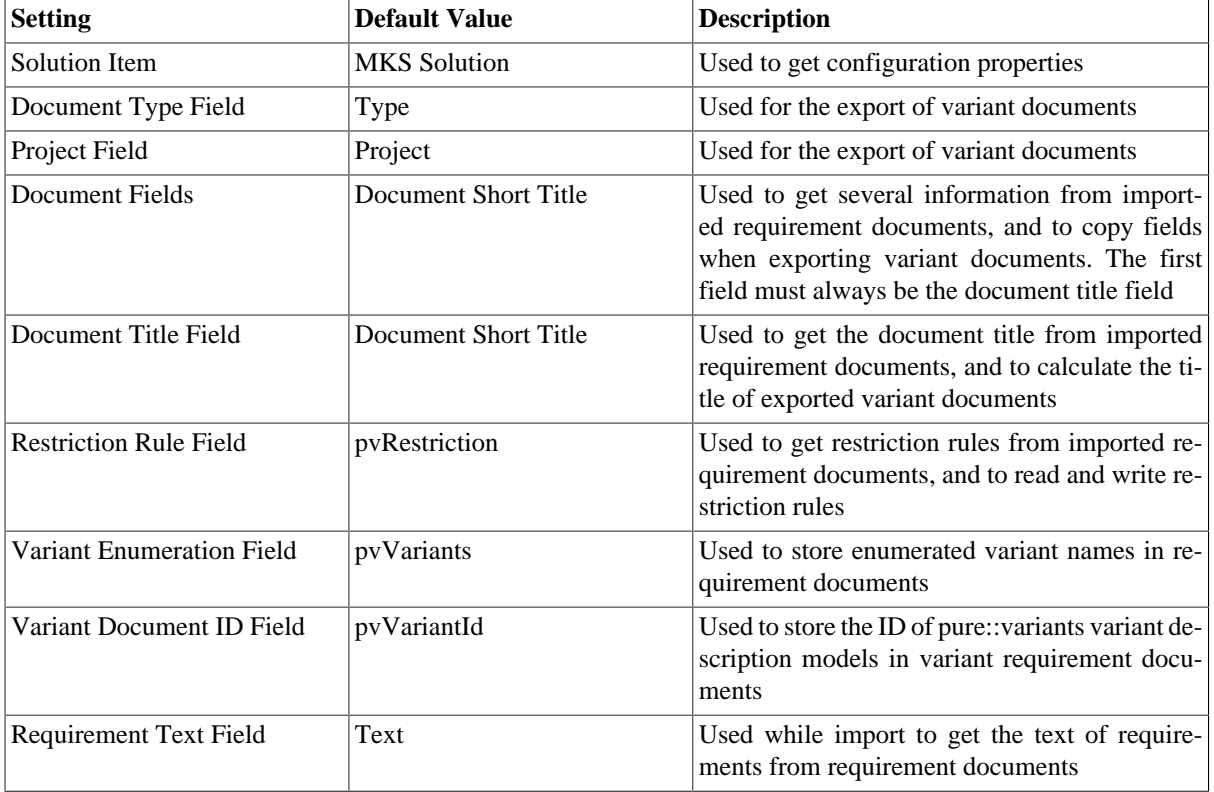

### **Table 4. Settings**

Some of these settings can be directly changed before importing and exporting requirement documents. Others can only be changed in the connector configuration file and in the solution type. The following table shows the property names used to change these settings in the configuration file and the solution type.

### **Table 5. Properties**

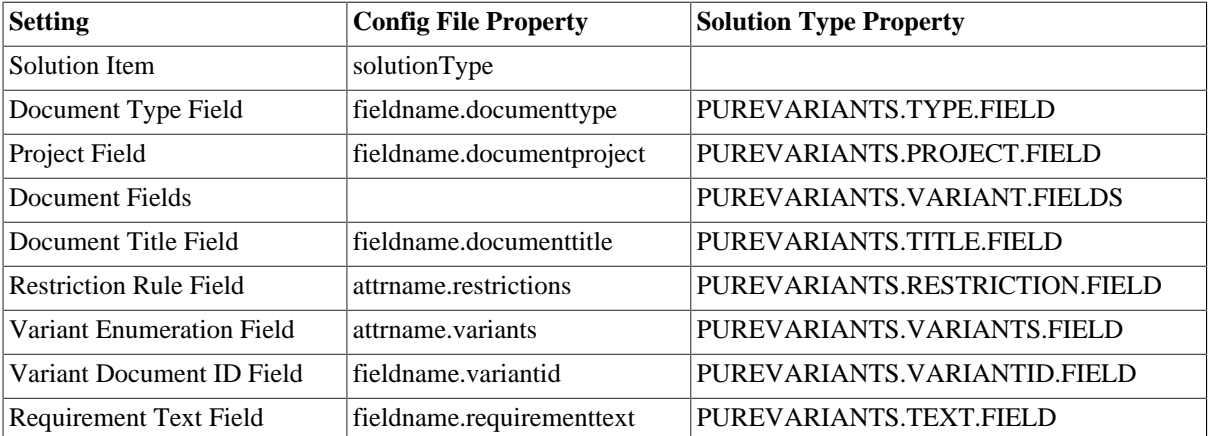

To change these settings in the connector configuration file, create the file **pvIntegrity.properties** in directory **%APPDATA%\pure-variants-6**. For each setting to change, add a line with the config file property of the setting assigned to the new value. To change for instance the default field used for storing restriction rules to **MyRestriction** and the default field used for storing the enumerated variants to **MyEnumeratedVariants**, you would add the following two lines to the configuration file (the comments are optional):

```
# Field used to store restriction rules
attrname.restrictions=MyRestriction
# Field used to store enumerated variant names
attrname.variants=MyEnumeratedVariants
```
To change these settings on the solution item, open the Administration of PTC Integrity. Switch to **Workflows and Documents** -> **Types** and select the solution type (e.g. **MKS Solution**).

**Figure 41. Type MKS Solution**

| Integrity Client - Administration            |          |                               |       |                     |                                                                     |
|----------------------------------------------|----------|-------------------------------|-------|---------------------|---------------------------------------------------------------------|
| Tools Window Type Help<br>File               |          |                               |       |                     |                                                                     |
| 菲组英生团                                        |          |                               |       |                     |                                                                     |
|                                              |          |                               |       |                     |                                                                     |
| 合《音唱】中心                                      |          |                               |       |                     |                                                                     |
| 1 Types - administrator@localhost:7001       |          |                               |       |                     |                                                                     |
| Server - administrator@localhost:7<br>e-l    |          |                               |       |                     |                                                                     |
| <b>MKS Domain</b><br>中                       |          | Show types containing O       |       |                     |                                                                     |
| ViewSet Distribution<br>由                    | Position | Name                          | Image | Show Work Change Pa | Description                                                         |
| Configuration<br>田                           | $\Omega$ | <b>MKS Solution</b>           | Ф     |                     | This type holds properties common to the application lifecycle man  |
| Permissions                                  |          | <b>Change Request</b>         |       | v                   | Request changes to an existing product. Change requests do not      |
| 冊                                            |          | Project                       |       |                     | Represents a project having a schedule, a budget and deliverables.  |
| <b>Workflows and Documents</b><br>e          | з        | <b>Input Document</b>         |       |                     | Solutions use instances of this Type to designate the root of the   |
| <b>Q</b> Users                               |          | Input                         |       |                     | Input documents contain instances of this type to create the doc    |
| <b>OB</b> Groups                             |          | Shared Input                  |       |                     | Shared content in the solutions data model                          |
|                                              | 6        | <b>Requirement Document</b>   |       |                     | Solutions use instances of this Type to designate the root of the   |
| Dynamic Groups                               |          | Requirement                   |       |                     | Requirements documents contain instances of this type to create     |
| <b>Projects</b>                              | 8        | <b>Shared Requirement</b>     |       |                     | Shared content in the solutions data model                          |
| States                                       | 9        | <b>Specification Document</b> |       |                     | Solutions use instances of this Type to designate the root of the   |
| <b>Property</b> Types                        | 10       | Specification                 |       |                     | Specification documents contain instances of this type to create t  |
|                                              | 11       | <b>Shared Specification</b>   |       |                     | Shared content in the solutions data model                          |
| <b>Tax Fields</b>                            | 12       | <b>Test Suite</b>             |       |                     | Solutions use instances of this Type to designate the root of the   |
| <b>Triggers</b>                              | 13       | <b>Test Case</b>              |       |                     | Test suites and test groups contain instances of this type to creat |
| Change Package Types                         | 14       | <b>Shared Test Case</b>       |       |                     | Shared content in the solutions data model                          |
| <b>Co</b> Test Verdicts                      | 15       | <b>Test Step</b>              |       |                     | A specific procedure of a test case. Test Steps may be created u    |
| <b>CONTRACTOR</b><br><b><i>Brown 1.1</i></b> | 16       | <b>Test Session</b>           |       | ◡                   | Process item for test execution tasks.                              |

Right-click the solution type and choose **Edit Type** from the context menu. Then switch to **Properties**, click the **Create** button and enter the solution type property name of the setting you want to change as name. Add the new default value as value and click **OK**.

**Figure 42. Added Properties**

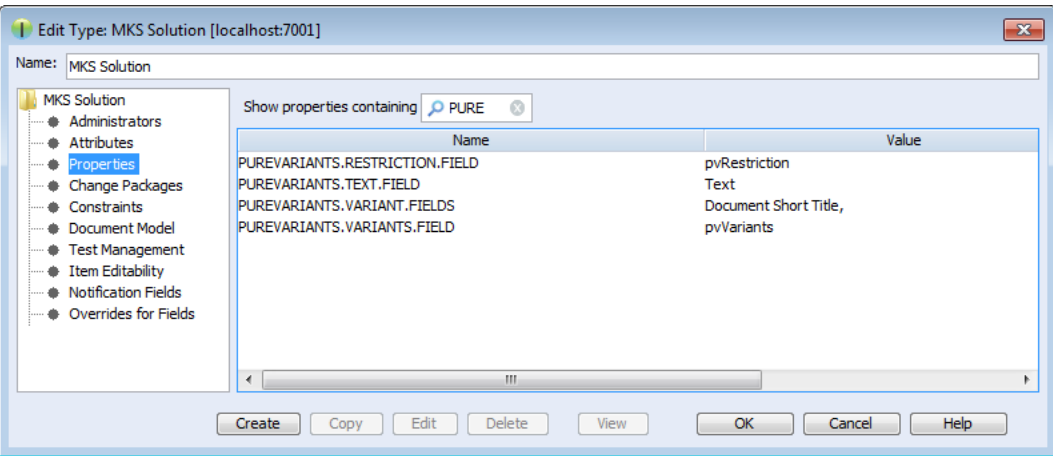

## <span id="page-30-0"></span>**4.4.3. Change Fields Copied for Variant Creation**

Several fields of the original document are copied while creating a document variant. This includes the fields mentioned in section [Section 4.4.1, "Add additional Fields for pure::variants"](#page-27-1) but also some fields that are copied by default. The list of fields that are to be copied by default can be configured by the Integrity administrator.

To additionally copy for instance decompose relationships, the administrator has to open the Administration of PTC Integrity. Then switch to **Workflows and Documents** -> **Types** and edit type **Requirement**. Open the **Copy Fields** list and add the fields **Decomposes To** and **Decomposed From**. This way fields could be added for the types **Requirements Document**, **Requirement**, and **Shared Requirement**.

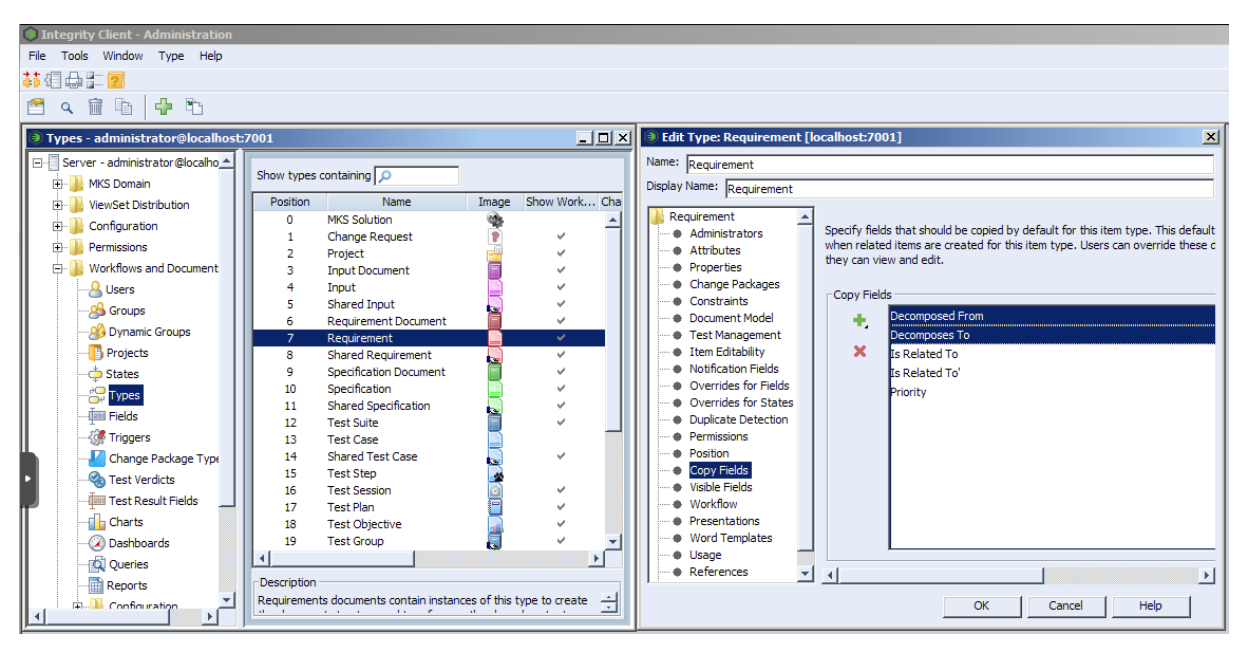

**Figure 43. Decompose Fields added**

## <span id="page-31-0"></span>**4.4.4. Enable PTC Integrity Client Access**

The connector and the integration for PTC Integrity require access to the Integrity client in order to work. Start the PTC Integrity client and open menu **File** -> **Preferences**. For the entries **Integrity Client**, **Workflow and Documents**, **Configuration Management**, and **Authorization Administration** click the **Connection** section and enable **Prompt for Host Name and Port**, prompt for **User Name**, and prompt for **Password**.

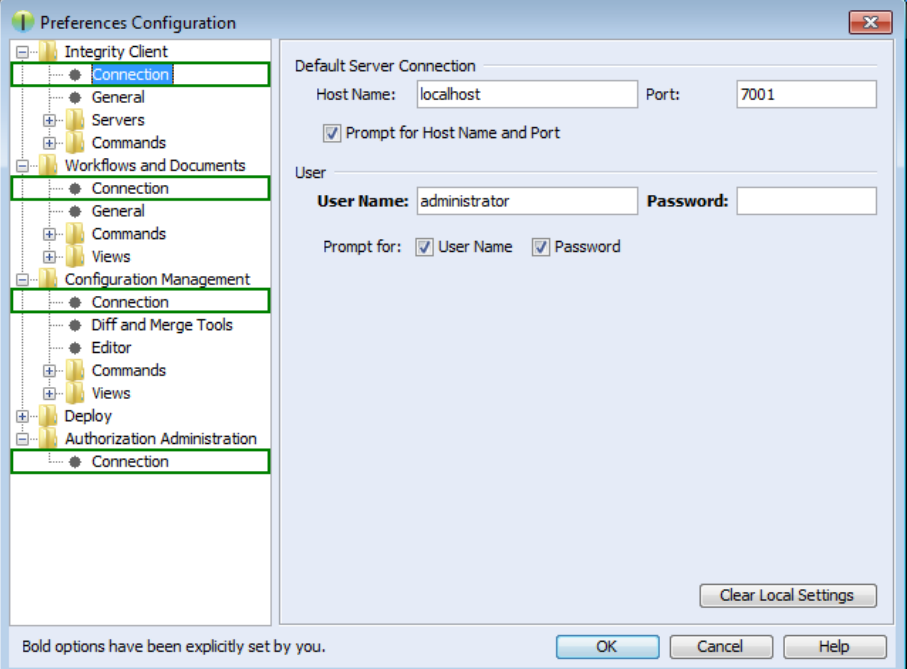

**Figure 44. pure::variants Credentials**

## **Note**

These connection settings always are used even if you have the option "Prompt for Host Name and Port" enabled and change the connection settings in the corresponding dialog when importing documents from Integrity into pure::variants or exporting variants to Integrity.

## <span id="page-32-0"></span>**4.5. Connector for IBM Rational Rhapsody**

If you are working with Rhapsody Model Manager (RMM) projects, additional setup steps are needed.

First, you need to make sure that all required software is installed. That includes RMM (Architecture Management) on the Jazz server and Rational Team Concert (RTC) on your client machine. Also in Rhapsody, the Rhapsody Model Manager add-on needs to be installed.

## <span id="page-32-1"></span>**4.5.1. Preparing IBM Rational Team Concert**

In RTC two integrations need to be installed: The *IBM Rational Rhapsody integration for Rational Team Concert* and the *pure::variants Integration for RTC transformation*. The IBM Rational Rhapsody integration for RTC is needed for RTC to work with RMM projects. Please consult the RTC documentation for installation instructions.

The *pure::variants Integration for RTC transformation* is needed during transformation of RMM projects. Without it, the transformation will fail. To install the pure::variants Integration for RTC transformation, please open RTC and use **Help** > **Install New Software** to install all contents of archived update site com.ps.consul.eclipse.rtc.integration.feature\_[version].zip. You can find the archived update site zip in your Rhapsody integration installation folder (default is c:\Program Files\pure-sys\ tems\pv\_Enterprise\_6.0\com.ps.consul.eclipse.ui.rhapsody.integration).

## <span id="page-32-2"></span>**4.5.2. Preparing pure::variants**

For the transformation of RMM projects to work, you still need to set the RTC executable location. You can do this in the pure::variants preferences at **Window** > **Preferences** > **Variant Management** > **Connector Preferences** > **Connector for IBM Rational Rhapsody**. Alternatively, you can define an environment or Java system variable that is named **PV\_RTC\_EXEC\_PATH** and whose value points to the RTC executable location.

When using Rhapsody 9.0 or above, it is possible to run a transformation of RMM projects in offline mode. This means that the transformatin is carried out without starting RTC/EWM client. At the above mentioned preference page, you can select the checkbox to enable this feature. Alternatively, you can set an environment or Java system variable that is named **PV\_RHAPSODY\_RMM\_OFFLINE\_MODE** to true to set the offline mode.

Additionally, you can set a custom location of RTC/EWM's eclipse.ini and lscm.bat files. You can set an environment or Java system variable that is named **PV\_RTC\_INI\_PATH** to set the location of the eclipse.ini file and **PV\_RTC\_LSCM\_BAT** to set the location of the lscm.bat file. If this is not set, the trasformation will look for it in the default location.

## <span id="page-32-3"></span>**4.6. Connector for codebeamer**

This chapter describes how to installation instructions specific to the codebeamer connector.

## <span id="page-32-4"></span>**4.6.1. Installation of pure::variants Desktop Client**

Follow the steps as described in '3.1. Install pure::variants Desktop Client', in case installing pure::variants into an eclipse client, see chapter '3.1.2. Install into an existing Eclipse'.

## <span id="page-32-5"></span>**4.6.2. Installation of Server Component and pure::variants Widget to codebeamer**

Following components that are delivered as part of the pure::variants Enterprise installation package need to be installed on the codebeamer server:

1. The pure::variants server component for codebeamer to be deployed on the codebeamer server.

The Jar files are packed in a zip file **com.ps.consul.codebeamer.vel.jar-<version>.zip** indicating the compatible pure::variants version for identification.

2. The *'pure::variants Widget to codebeamer'* that needs to be deployed on the codebeamer server is packed in a zip archive **com.ps.consul.codebeamer.pvwidget-<version>.zip**.

The server component is a Spring based custom component running in the application context as defined for codebeamer (for details see [https://codebeamer.com/cb/wiki/18830\)](https://codebeamer.com/cb/wiki/18830).

Before deploying, unzip the jar files 'com.ps.consul.codebeamer.vel.jar' and 'pvcore.jar' from the zip archive of the server component. Also make sure the server certificate that is used by the codebeamer server is trusted on the pure::variants Desktop Client side.

Similarly, the folder 'pv\_integration' contained in the zip for the to the pure::variants Widget needs to be unzipped.

## <span id="page-33-0"></span>**4.6.3. Installation without running in a docker container**

Follow the steps to install:

- 1. Stop the codebeamer server
- 2. Copy 'com.ps.consul.codebeamer.vel.jar' and 'pvcore.jar' found in the zip archive to <codebeamer>/tomcat/webapps/cb/WEB-INF/lib
- 3. Copy following files included in 'pv\_integration' to following locations:

'pv\_integration/widget' to <codebeamer>/tomcat/webapps/pv-widget/, e.g. /home/appuser/codebeamer/tomcat/webapps/pv-widget/

4. Restart the codebeamer server

}

5. In codebeamer, add following the "externalWidgetExtensions" section to the Application Configuration (https://<codebeamer>/sysadmin/configConfiguration.spr) as System Administrator:

```
 ...},
      "externalWidgetExtensions" : {
           "uri" : "https://<codebeamer>/pv-widget/extension.json"
\begin{array}{ccc} \end{array}
```
## <span id="page-33-1"></span>**4.6.4. Installation in a docker image**

When running codebeamer server in a docker container ([https://codebeamer.com/cb/wiki/5562876\)](https://codebeamer.com/cb/wiki/5562876), following additional information needs to be defined in the docker compose configuration file:

```
volumes:
        -./com.ps.consul.codebeamer.vel.jar:<codebeamer>/tomcat/webapps/ROOT/WEB-INF/lib/
com.ps.consul.codebeamer.vel.jar
       -./pvcore.jar:<codebeamer>/tomcat/webapps/ROOT/WEB-INF/lib/pvcore.jar
e.g. 
 - ./libs/com.ps.consul.codebeamer.vel.jar:/home/appuser/codebeamer/tomcat/webapps/ROOT/WEB-
INF/lib/com.ps.consul.codebeamer.vel.jar
- ./libs/pvcore.jar:/home/appuser/codebeamer/tomcat/webapps/ROOT/WEB-INF/lib/pvcore.jar
```
To deploy the 'pure::variant Widget to codebeamer' following additional information needs to be added to the docker compose configuration file:

```
volumes:
      - ./pv_integration/widget:<codebeamer>/tomcat/webapps/pv-widget/
e.g. 
 - ./pv_integration/widget:/home/appuser/codebeamer/tomcat/webapps/pv-widget/
```
Then follow the steps to install:

1. Shut down the docker container first

- 2. Copy 'com.ps.consul.codebeamer.vel.jar' and 'pvcore.jar' found in the zip archive to a location accessible by docker, and as defined in the volumes mapping (see above)
- 3. Copy the folder 'pv\_integration' including all content to a location accessible by docker, and as defined in the volumes mapping (see above). When updating, please make sure to remove old content of the complete directory first.
- 4. Restart the docker container

}

5. In codebeamer, add following the "externalWidgetExtensions" section to the Application Configuration (https://<codebeamer>/sysadmin/configConfiguration.spr) as System Administrator:

```
 ...},
 "externalWidgetExtensions" : {
     "uri" : "https://<codebeamer>/pv-widget/extension.json"
 }
```
## <span id="page-34-0"></span>**4.6.5. Pre-defined settings for Web Integration in Codebeamer**

The Web Integration for Codebeamer allows you to pre-define specific settings to ease up or limitate the setup for end-user.

Please see chapter [Section 6.2, "Pre-defined settings for Web Integration"](#page-60-0) for detailed explanations, which settings are available and how they are configured.

To use these pre-defined settings for Codebeamer Web Integration, you need to write the configuration (in JSON format) into a file called *settings.json* and put this into the deployment directory.

This settings.json must be placed into the existing deployment directory of the Integration.

E.g. <codebeamer>/tomcat/webapps/pv-widget/

```
|-index.html
-extension.json
-settings.json
|-... (other files)
```
## <span id="page-34-1"></span>**4.6.6. Permissions**

The communication between the pure::variants Desktop Client and codebeamer uses the codebeamer REST API. In order to use the REST API end point, the user needs to have 'api\_permission'.

To do this, make sure the user group that the users are assigned to in codebeamer have this permission set.

## <span id="page-34-2"></span>**4.6.7. Getting Version Information of the Server Component**

Use following REST call to query the version information of the server component, this way it can be checked if the server component is running correctly:

[https://<path\\_to\\_codebeamer>/rest/v3/ps/vel/version](https://<path_to_codebeamer>/rest/v3/ps/vel/version)

Note: Use the credentials (basic authentication) of a codebeamer user with 'api\_permission'.

## <span id="page-34-3"></span>**4.6.8. Configuration To Enable Open ID Connect (OIDC) Authentication**

OpenID Connect (OIDC) is an authentication protocol that is an extension of OAuth 2.0.

According to this, a dedicated system (Authorization server/ Identity provider) takes care of authenticating a user and issuing access and id token if authentication was successful. This token can be used by clients to obtain data from the Resource Server, in this case the codebeamer server. The REST API of codebeamer requires such access token to enable this way of authentication.

To obtain the access token an Authentication Proxy needs to be deployed between the client and the server. All REST API calls are redirected through it, while the authentication process including the refreshing of the tokens is also managed by this proxy in the background.

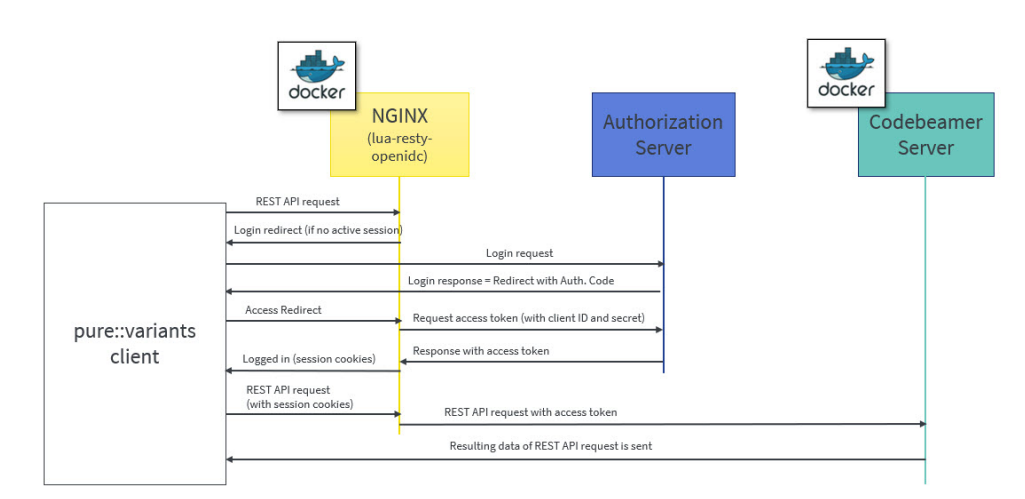

**Figure 45. Authorization process using a proxy**

Client registration steps:

- 1. During the client registration process, both codebeamer and the Authentication Proxy needs to be registered.
- 2. The provided configuration files use the 'lua openresty' library for NGINX, implementing OIDC.
- 3. The registered client's Client ID and Client secret should be added in the configuration files of docker-compose and NGINX (see later).

Following chapter describe the docker configuration files and their parameters.

### <span id="page-35-0"></span>**4.6.9. docker-compose.yml for the NGINX Proxy**

This file configures the auth-proxy service that is required by the pure::varaints client. The docker container image named "oidc-auth-proxy" will be created and started, on which NGINX service will be available, which in-turn will be used by pure::variants Desktop Client to make the REST calls.

Following parameters are to be set:

- **build:** Builds a docker image from a dockerfile. The path is a directory of the host system.
- **ports:** Specifies the port to which NGINX is listening to. 9943:9943 shows the mapping between host port and container port (host port: docker container port).

Note: The port used in oidc-auth-proxy-nginx.conf should be used as docker container port.

• **volumes**: Contains the data which will be used by docker container. It is of the format source:target [:mode] where, source are the host files and target are container path where volumes are mounted.

Any dependent container(s) that will be used by oidc-auth-proxy or any additional container that needs to be built together can be deployed on the same docker machine by adding in the new container configuration under services.

Following code listing shows an example:

```
version: '3.1'
services:
   oidc-auth-proxy:
     build:
```

```
 context: .
   dockerfile: oidc-auth-proxy.dockerfile
 ##Specify the port to which nginx is listening to. (host port:docker port)
 ports:
   - 9943:9943
 volumes:
   - ./oidc-auth-proxy-nginx.conf:/usr/local/openresty/nginx/conf/nginx.conf:ro
   - ./server.crt:/usr/local/openresty/nginx/server.cert:ro
   - ./server.key:/usr/local/openresty/nginx/server.key:ro
     - ./cacerts.crt:/usr/local/openresty/nginx/cacerts.crt:ro
 restart: always
```
## <span id="page-36-0"></span>**4.6.10. oidc-auth-proxy.dockerfile for the NGINX Proxy**

This file contains the set of commands that has to be executed to build a docker image. lua-resty-openidc library for NGINX is used to authenticate user against Open ID Connect provider. Hence this file contains the command to load the base image of openresty from docker hub and then Install the required packages on the current docker image, followed by command to start the NGINX.

Following code listing shows an example:

```
FROM openresty/openresty:alpine-fat
RUN apk add --update openssl-dev git && luarocks install lua-resty-openidc
CMD ["/usr/local/openresty/bin/openresty", "-g", "daemon off;"]
```
## <span id="page-36-1"></span>**4.6.11. oidc-auth-proxy-nginx.conf for the NGINX Proxy**

The directives that need to be adapted are as follows:

- Set **listen** port to which NGINX should listen to.
- The **server name** can be domain name or ip address of the host machine on which docker is running.
- The **redirect\_uri**\_path should match the uri pre-registered in Authorization server during client registration.
- OpenID Connect defines a **discovery** mechanism where OpenID Server publishes its metadata at a well known url of the format: https://server.com/.well-known/openid-configuration
- The **client\_id** and **client\_secret** are obtained from the Authorization Server after the client registration.
- **proxy** pass value can be a docker container on which codebeamer application is running, e.g. http://container-name:8090; or it can be a codebeamer application server url to which a request should be forwarded, e.g. http or https://server-name:port(optional);

Following code listing shows an example:

```
events {
 worker_connections 128;
}
http {
   resolver 127.0.0.11 ipv6=off;
 lua_package_path '~/lua/?.lua;;';
   lua_ssl_trusted_certificate /usr/local/openresty/nginx/cacerts.crt;
   lua_ssl_verify_depth 5;
   lua_shared_dict discovery 5m;
   lua_shared_dict jwks 5m;
   server {
    listen 9943 ssl; ##mention the port to which nginx should listen to
     server_name codebeamer.example.com; ##domain name or ip address of the host on which
 docker is running 
     ssl_certificate /usr/local/openresty/nginx/server.cert;
     ssl_certificate_key /usr/local/openresty/nginx/server.key;
     ssl_protocols TLSv1.2 TLSv1.3;
```

```
 location / {
       access_by_lua_block {
        local opts = \{ ##redirect_uri should match the uri pre-registered in Authorization server during client
 registration.
           redirect_uri_path = "/login/oauth/authenticate.spr",
   ##OpenID Connect defines a discovery mechanism where OpenID Server publishes its metadata at
 a well known url of the format: https://server.com/.well-known/openid-configuration
           discovery = "https://jas.example.com:9643/oidc/endpoint/jazzop/.well-known/openid-
configuration",
  ##Client id and client secret obtained from the authorization server after the client
 registration.
           client_id = "<set here the client ID>",
           client_secret = "<set here the client secret>",
           scope = "openid profile email",
           access_token_expires_leeway = 30,
           accept_none_alg = false,
           accept_unsupported_alg = false,
          renew access token on expiry = true,
           access_token_expires_in=3600,
           session_contents = {access_token=true, id_token=true}
 }
         if ngx.req.get_headers()["Authorization"] == nil or (not
string.match(ngx.req.qet headers()["Authorization"], "Bearer")) then
           local res, err = require("resty.openidc").authenticate(opts)
           if err then
             ngx.status = 500
             ngx.say(err)
             ngx.exit(ngx.HTTP_INTERNAL_SERVER_ERROR)
           end
           ngx.req.set_header("Authorization", "Bearer " .. res.access_token)
           ngx.req.set_header("X-User", res.id_token.email)
         end
       }
    ##proxy_pass value can be a docker container on which codebeamer application is running.
For ex., http://container-name:8090;
    ##or it can be a codebeamer application server url to which a request should be forwarded.
For ex., http or https://server-name:port(optional);
       proxy_pass http://codebeamer-app:8090;
\begin{array}{ccc} \end{array} }
}
```
## <span id="page-37-0"></span>**4.6.12. Steps to Setup a Docker-container the NGINX Proxy**

Following are the steps to create a docker container image named "oidc-auth-proxy". NGINX will available on this docker container on the specified port.

- 1. Place the files provided (docker-compose.yml, oidc-auth-proxy.dockerfile, oidc-auth-proxy-nginx.conf) in a folder.
- 2. Place certificates to be used within the same folder. This will be used by NGINX for SSL handshake.
- 3. Modify the NGINX configuration file oidc-auth-proxy-nginx.conf as explained in the previous section (oidcauth-proxy-nginx.conf).
- <span id="page-37-1"></span>4. Run docker-compose up to create/start a container.

## **4.7. pure::variants Connector for Siemens Polarion**

<span id="page-37-2"></span>This chapter describes how to setup the components in order to work properly together with Polarion

## **4.7.1. Installation of pure::variants Desktop Client**

Follow the steps as described in '3.1. Install pure::variants Desktop Client', in case installing pure::variants into an eclipse client, see chapter '3.1.2. Install into an existing Eclipse'.

## <span id="page-38-0"></span>**4.7.2. Installation of pure::variants server component for Polarion**

The pure::variants enterprise ("pure::variants Windows Installer Package") contains the package **com.ps.consul.polarion.api-<version>.zip** which needs to be deployed to the Polarion server. Therefore please follow the following steps:

- 1. Unzip the archive **com.ps.consul.polarion.api-<version>.zip** which contains a folder
- 2. Place the extracted folder in the Polarion server at *<polarion home>* **/polarion/extensions/pure-systems/eclipse/plugins/**
- 3. Delete the cached Polarion configuration to ensure the pure::variants integration will be loaded properly on startup by deleting the folder *<polarion home>* **/data/workspace/.config**.

### **Note**

*Please make sure that you only delete the .config folder*

4. Restart the Polarion service

The previous steps are only for installing the integration. To configure the the pure::variants plugin please follow the steps in [Section 4.7.3, "Configuration of pure::variants server component for Polarion"](#page-38-1)

## <span id="page-38-1"></span>**4.7.3. Configuration of pure::variants server component for Polarion**

There are several steps necessary to prepare the Polarion server for pure::variants.

### **Configuration steps in Polarion**

In order to show the in tool integration in the project's sidebar the pure::variants topic needs to be added in Polarion which can be done in the **Global Administration** or in the **Project Administration**

- 1. Navigate to the **Administration area** -> **Poartal** -> **Topics**
- 2. Create a new topics configuration or add the pure::variants topic to an existing one
- 3. Add **<topic id="purevariants" />** to the topic xml

an example topic definition is given here:

```
<?xml version="1.0" encoding="UTF-8"?>
<topics xmlns="http://polarion.com/schema/Portal/Topics" xmlns:xsi="http://www.w3.org/2001/
XMLSchema-instance" xsi:schemaLocation="http://polarion.com/schema/Portal/Topics">
     <topic id="wiki"/>
     <topic id="workitems"/>
    <topic id="plans"/>
     <topic id="testruns"/>
     <topic id="collections"/>
     <topic id="purevariants"/>
     <topic id="baselines"/>
     <topic id="builds"/>
     <topic id="dashboard"/>
    <topic id="quality"/>
     <topic id="reports"/>
     <topic id="monitor"/>
     <topic id="repository_browser"/>
     <topic id="global_shortcuts"/>
     <topic id="project_shortcuts"/>
     <topic id="user_shortcuts"/>
</topics>
```
4. If all steps from [Section 4.7.2, "Installation of pure::variants server component for Polarion"](#page-38-0) and the above mentioned ones were successful the pure::variants menu should be visible on the sidebar of the project with the configured topics.

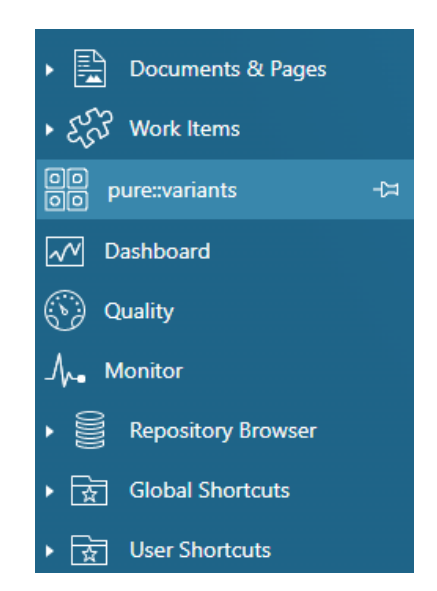

**Figure 46. Polarion menu on the project's sidebar including pure::variants.**

### **Connection configuration of the pure::variants integration**

The connection settings of the pure::variants in tool integration for Polarion can be preconfigured with proper settings in order to ease the process of configuration for the user. Therefore a simple javascript file with the name **pv.settings.js** is placed in the subfolder **webapp** of the Polarion server extension. The configuration and possibilities of the javascript file are documented here: [Section 6.2, "Pre-defined settings for Web Integration".](#page-60-0) The default configuration looks lik this:

```
 pvWidgetConnectionSettings = {
 // PV_HUB: Defines either 'webhub' or 'desktophub' as tool to connect with
 "PV_HUB": undefined,
  // PV_HUB_EDITABLE: true or false. Defines if the user is able to change the connection
 "PV_HUB_EDITABLE": true,
 // PV_HUB_URL: provide the url if webhub is defined at PV_HUB
 "PV_HUB_URL": undefined,
// PV HUB URL EDITABLE: true or false. Defines if the webhub url is modifieable
 "PV_HUB_URL_EDITABLE": true
 };
```
## **Note**

Please make sure not to modify the variable name **pvWidgetConnectionSettings** during the modification of the settings

## <span id="page-39-0"></span>**4.7.4. Preparation of the Polarion project to store variability information**

### **Adding general settings information to Polarion**

For managing varaiblity information in Polarion assets pure::variants needs to know where restrictions are stored and which characters are starting a calculation. These settings can be stored either **globally**, on **project level** or even on **document level**. Therefore the settings priority follows this rule: **document settings > project settings > global settings**

The settings are stored in the key **pvSettings** in json format e.g.:

```
 pvSettings={"beginMarker":"[","endMarker":"]","escapeMarker":"%",
"performPartialTextSubstitution":true,"pvRestrictionFieldName":"pvRestriction"}
```
- To store the settings globally navigate to the **Global Administration** and add the pvSettings property to the **Configuration Properties**
- To store the settings for a specific project navigate to the **Project Administration** and add the pvSettings property to the **Configuration Properties**
- To store the settings in a document of a project you need to add a custom field to the document. Therefore please navigate to the **Project Administration** -> **Document & Pages** -> **Document Custom Fields** and add a custom field to the document typs you want to support. The custom field's ID must be **pvSettings** and the type of the custom field must be **String (single line plain text)**

## <span id="page-40-2"></span>**Preparing restrictions for work items**

In order to store the restriction of a work item. The work item needs to have a custom field with the type **String (single line plain text)** the ID of the custom field must match the ID which is stored in the pvSettings object from above. Our default ID for the custom field is **pvRestriction**.

To add a custom field to a work item type please navigate to the **Project Settings** -> **Work Items** -> **Custom Fields**. There you need to select the work item type or all types and add a new field with the limitations mentioned.

## **Preparing the enumeration transformation**

During the enumeration transformation of pure::variants the work items will be tagged with their respective variant in which they are contained. To store that information another custom field is necessary. The ID of the custom field must match the ID which is provided in the transformation configuration of the variant which is transformed via pure::variants. Our default ID for the custom field is **pvVariants**. This custom field must be of type **Rich Text (multi-line)**.

The procedure to add a custom field to a work item is described in [the section called "Preparing restrictions for](#page-40-2) [work items"](#page-40-2)

## <span id="page-40-0"></span>**5. pure::variants Tool Integrations**

## <span id="page-40-1"></span>**5.1. Install pure::variants Tool Integrations**

For using the pure::variants Integrations for several tools the integrations have to be installed. If pure::variants is installed using the Installer, the tool integrations are installed along with the corresponding pure::variants connector. If the installer was not used or the integration was not installed along with the corresponding connector then follow the next steps. Usually a dialog comes up after pure::variants starts informing about not installed or not up-to-date integrations.

If this dialog does not come up automatically it can be opened using the follwing menu entry in the pure::variants **Help** menu. Go to **Help**->**pure::variants** the item **Tool Integration Updates**.

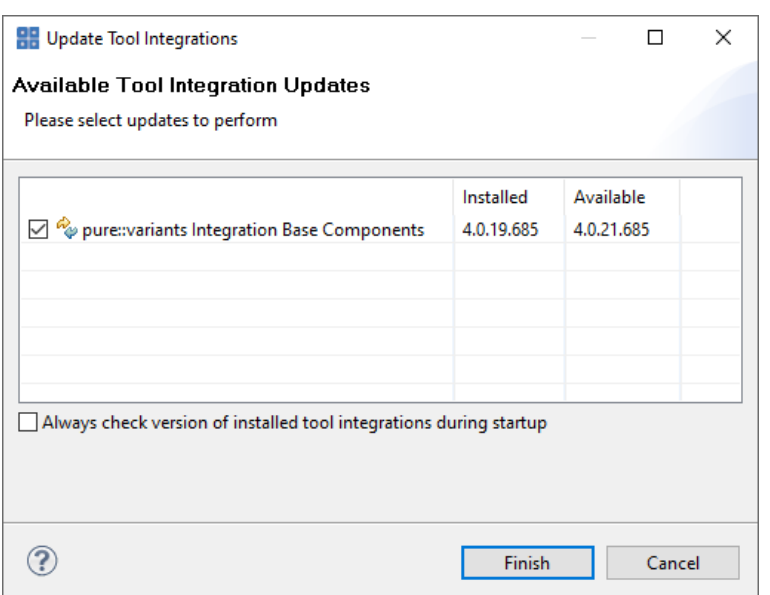

### **Figure 47. Install Tool Integrations**

A dialog comes up listing all available Tool Integrations. Just select the integrations you want to install or update and finish the dialog. pure::variants will guide you through the installation process. If an automatic update is possible, pure::variants will just perform the update, without showing an installer.

The option **Always check version of installed tool integrations during startup** enables a check if all available tool integrations are already installed and up to date. This check is performed each time pure::variants starts.

## <span id="page-41-0"></span>**5.1.1. Install pure::variants Tool Integrations in silent mode**

The pure::variants Tool Integration installers have a silent mode. This mode installs the pure::variants Tool Integrations without user interaction. The different Tool Integration installers can be found in this path <PV\_INSTALL\_DIR>\<ECLIPSE\_DIR>\plugins.

To do this, call the installer with command line option */S*. Note that the target directory must not contain any quotation marks. Here's the generic example commandline for silent install of a Tool Integration:

```
<PV_INSTALL_DIR>\<ECLIPSE_DIR>\plugins\<integration_plugin_folder>\<tool_name>AddIn\setup.exe"
              /S /D=<PV_INSTALL_DIR>\com.ps.consul.eclipse.ui.<tool_name>.integration
```
For example, to silently install the Office Integration the following commandline can be performed:

```
"C:\Program Files\pure-systems\pv_Enterprise_5.0\eclipse\plugins
\com.ps.consul.eclipse.ui.ms.office.integration_5.x.x.xxx\msOfficeAddIn\setup.exe"
              /S /D=C:\Program Files\pure-systems
\pv_Enterprise_5.0\com.ps.consul.eclipse.ui.ms.office.integration
```
## <span id="page-41-1"></span>**5.1.2. Update pure::variants Tool Integrations in silent mode**

It is also possible to run the update in the background or silent mode to update an existing installation. Note that there will be no console output as well.

To do this, call the installer with command line option */UPDATE /S*. To run it in silent mode but not in background *start "" /WAIT "Setup.exe" /UPDATE /S* can be used.

## <span id="page-41-2"></span>**5.1.3. pure::variants Desktop Hub**

If the pure::variants Desktop Client was installed with the installer the pure::variants Desktop Hub is already installed along with the pure::variants Desktop Client. If the installer was not used or the pure::variants Desktop Hub is missing for another reason the installation can be triggered from within the pure::variants Desktop Client. Please see [Section 5.1, "Install pure::variants Tool Integrations"](#page-40-1) for installing the **pure::variants Integration Base Components**.

## <span id="page-42-0"></span>**5.1.4. pure::variants Integration for Doors**

Please see [Section 5.1, "Install pure::variants Tool Integrations"](#page-40-1) for installing the integration executable.

After finishing the installation successfully, the Doors client has to be started with a command line option, which enables the Integration menu within Doors.

The command line should look similar to this: doors -a "<Menu installation path>\pure-variants". Without this command line option the Integration cannot be triggered and so not be used.

On Windows platforms it is also possible to add the directory to the registry key HKLM\Software\Telelogic\Doors \Doors version\Addins.

- 1. Open the Registry editor
- 2. Browse to Doors installation in HKEY\_LOCAL\_MACHINE\SOFTWARE\Telelogic\DOORS\<DOORS version number>\Config
- 3. Right click config Key to add a new string value
	- Value Name set to **Addins**
	- Value Data set to the path of the pure::variants menu directory

With administrative access to the Doors installation the Add-In can also be installed for all users of this installation using the shared DXL library. See the Doors Help topic "Configuring Doors" for more information.

### **Note**

This requires adaptions of the pure::variants Integration menu DXL scripts.

Now the Integration should be available in Doors. To verify if the installation was successfull, open a Doors module and select from the menu **pure::variants** the item **Open pure::variants Integration**. If the pure::variants Integration window opens, the Integration was installed correctly.

## <span id="page-42-1"></span>**5.1.5. pure::variants Integration for PTC Integrity**

Please see [Section 5.1, "Install pure::variants Tool Integrations"](#page-40-1) for installing the integration executable.

For starting the integration within PTC Integrity some additional steps have to be performed. Start the PTC Integrity client application. Open menu **ViewSet** -> **Customize** and switch to page **Actions**. Click on action group **Custom** to view the custom user actions.

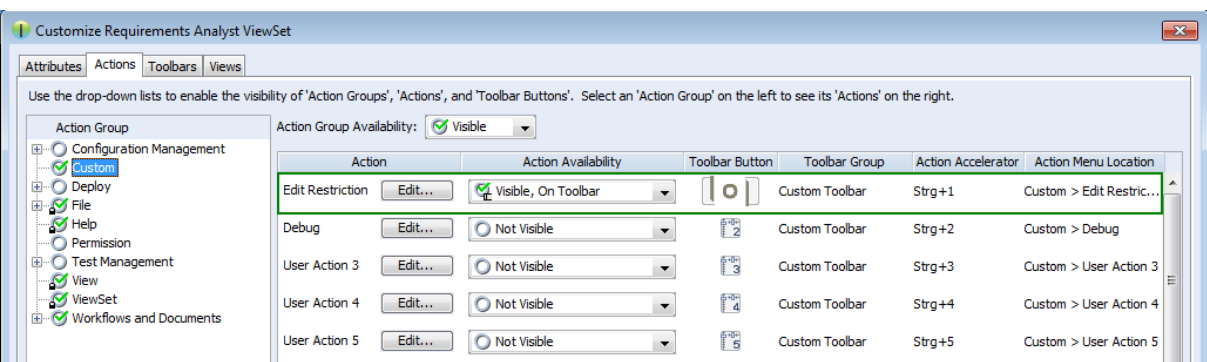

#### **Figure 48. Custom Actions**

Click the button **Edit** of a user action to customize it. Name the action **Edit Restriction**. As the program to execute enter or browse to the path of file **openPVUI.bat** which is located in the installation path of the pure::variants Integration for PTC Integrity. There is also an icon file **pv.ico** in this directory you can use.

**Figure 49. Custom Button "Edit Restriction"**

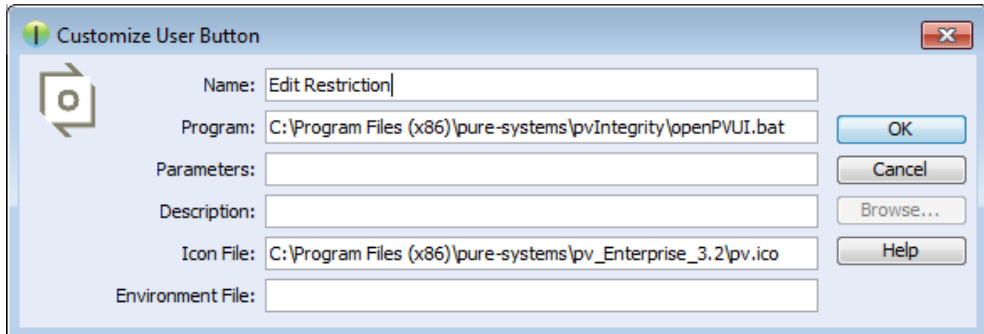

## <span id="page-43-0"></span>**5.1.6. pure::variants Integration for IBM Rational Rhapsody**

Please see [Section 5.1, "Install pure::variants Tool Integrations"](#page-40-1) for installing the integration executable.

To use the Integration, it still needs to be added to your Rhapsody project:

- 1. Open a Rhapsody project
- 2. Select **File** > **Add Profile to Model...**
- 3. Select the file "pvRhapsody.sbs" from the Integration installation directory

Now the Integration should be available for the given project. You can open the Integration window at **Tools** > **pure::variants**.

Per default the Integration is loaded when opening the Rhapsody project. If you want to only load the Integration when clicking **Tools** > **pure::variants**, you can edit file pvRhapsody.prp in the pure::variants Integration for Rhapsody installation folder. Open the file with a text editor and set property showonstart to False. After restarting Rhapsody, the Integration window should only open after clicking **Tools** > **pure::variants**.

## <span id="page-43-1"></span>**5.1.7. pure::variants Integration for Enterprise Architect**

Please see [Section 5.1, "Install pure::variants Tool Integrations"](#page-40-1) for installing the integration executable.

Now the Integration should be available in Enterprise Architect. Select **Extensions**->**Add-In Windows** to open the Add-In window, which shows the pure::variants Integration user interface. Furthermore, you can enable or disable the Integration at **Extensions** -> **Manage Add-Ins...** (Since Enterprise Architect 14, you can find both entries in tab **Specialize**).

## <span id="page-43-2"></span>**5.1.8. pure::variants Integration for Microsoft Office**

The Integration will not work if the following features are not installed with Microsoft Office:

- Microsoft Word / .NET Programmability Support (if using Microsoft Office Word Integration)
- Microsoft Excel / .NET Programmability Support (if using Microsoft Office Excel Integration)
- Office Tools / Actions .NET Programmability Support

They can be added to the Microsoft Office installation as follows:

- 1. Open the Windows Control Panel and navigate to **Programs and Features**
- 2. Right-click on your Microsoft Office Installation and select **Change**
- 3. Select **Add or Remove Features**
- 4. Add the features marked in [Figure 50, "Adding Missing Features to the Office Installation"](#page-44-2) to your Office Installation.
- <span id="page-44-2"></span>5. Press **Continue** and close the Dialog.

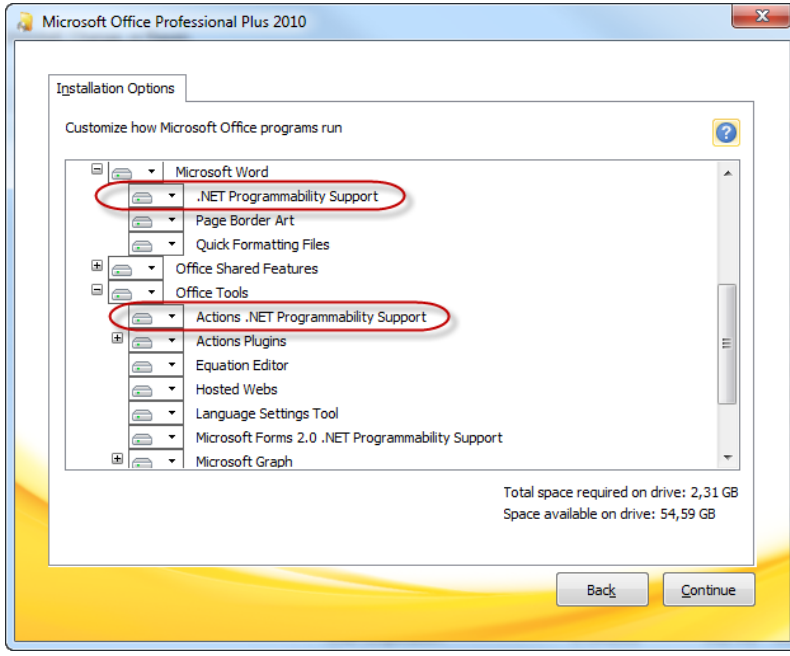

**Figure 50. Adding Missing Features to the Office Installation**

Now the installation of the pure::variants Integration for Microsoft Office should run successfully.

## <span id="page-44-0"></span>**5.1.9. pure::variants Integration for Team Foundation Server**

*Administrator:* At first, please download the pure::variants windows installer package from your pure::variants update site and extract the pure::variants TFS integration zip archive with name *com.ps.consul.web.ui.tfs2015 x.x.x.zip*. To install the integration navigate to the **Control panel**->**Legacy Extensions** and press **Install**. Thereby browse to your local copy of pure::variants TFS Integration zip archive.

## **Control panel** Control panel Access levels Legacy Extensions Legacy Extensions

**Figure 51. Install pure::variants TFS Integration**

Please ensure that the pure::variants TFS Integration is enabled, after installation.

## <span id="page-44-1"></span>**5.1.10. Advanced Integration Setup**

Install

If you are using a pure::variants model or license server, establishing a connection with that server may need extra configuration. This may be the case, for example, if the server is located behind a proxy server or the communication with the server is encrypted and a self-signed certificate is used.

The steps needed to do in these cases differ, depending on which type of integration you are using. For java-based integrations, such as the Integration for IBM Rational Rhapsody and the Integration for PTC Integrity, it is necessary to specify proxy and certificate settings manually in pv.properties files. For .NET-based integrations (all

other integrations), the Windows proxy and certificate settings are used automatically, so no additional setup is necessary.

### <span id="page-45-0"></span>**Advanced Setup of Java-based Integrations**

The following integrations are Java-based:

- pure::variants Integration for IBM Rational Rhapsody
- pure::variants Integration for PTC Integrity

All extra configurations in java-based integrations can be done by manually editing file pv. properties. You can find it in two different locations:

• If you want to configure the settings for all users on the machine, please edit

%PROGRAMDATA%/pure-variants-6/pv.properties

• If you want to configure the settings only for the current user, please edit

%APPDATA%/pure-variants-6/pv.properties

Note that:

- In case the file does not exist, you need to create it and any necessary folders first.
- Before editing pv.properties, make sure that no pure::variants Integration is running (e.g. Integration for Word, Excel, Doors, or the p::v Desktop Hub), otherwise your changes may be overwritten when closing the integration.
- Path delimiters in any paths you enter must be forward slashes or escaped backward slashes (/ or \\). Otherwise the path cannot be read.
- All property names are case-sensitive.

### **Proxy Settings**

The following properties can be set to configure your proxy settings.

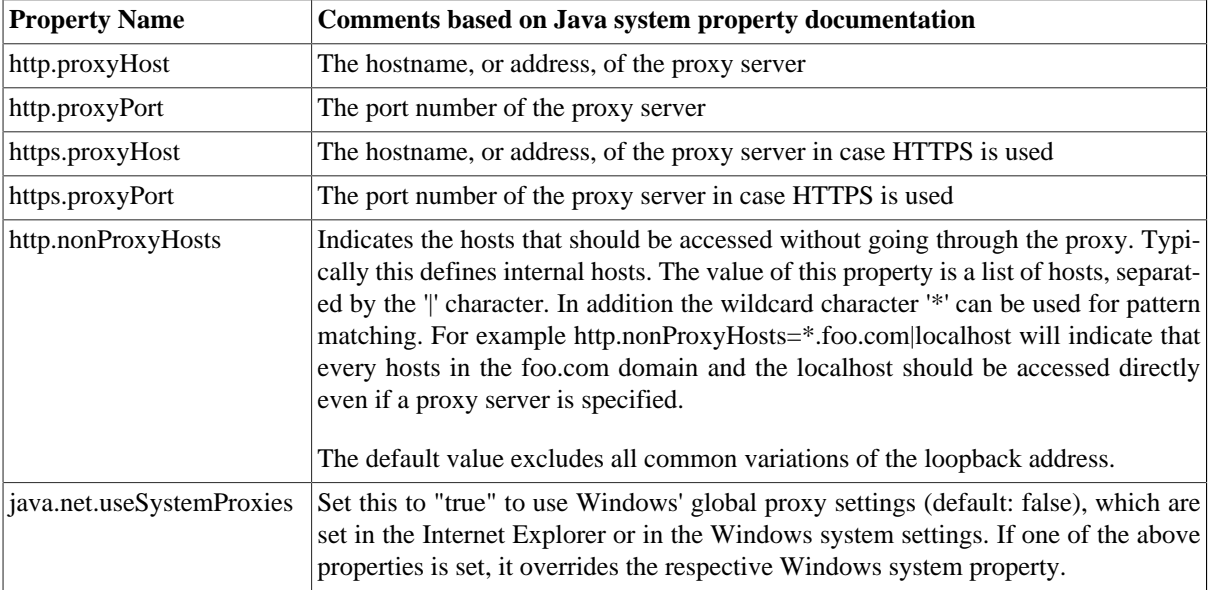

#### **Table 6. Proxy Settings**

For example to use Windows' proxy settings, you would need to append this line to pv. properties:

java.net.useSystemProxies=true

Or to set all properties manually, you would need to append something like this:

http.proxyHost=YourHTTPProxyHost http.proxyPort=80 https.proxyHost=YourHTTPSProxyHost https.proxyPort=443 http.nonProxyHosts=\*.foo.com|localhost

### **HTTPS Connection with License Server**

The following HTTPS-related properties can be set. For more details, please refer to the respective Java system property documentation.

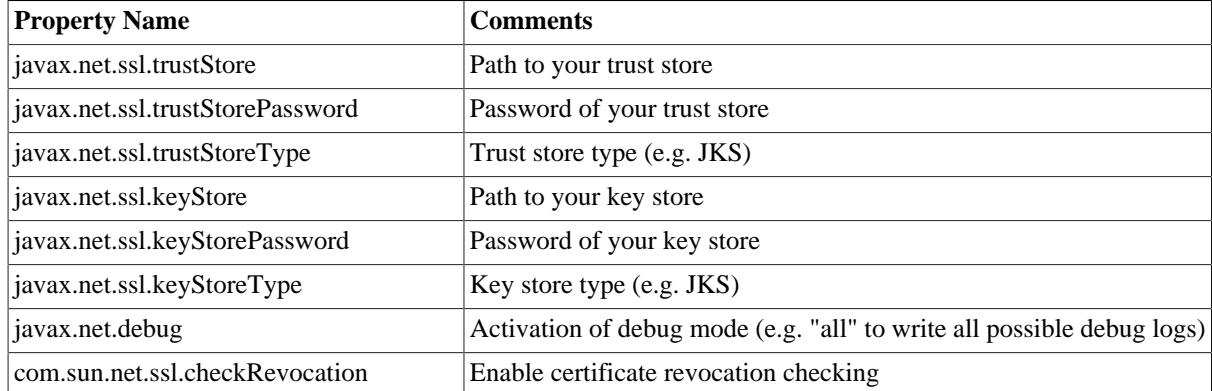

#### **Table 7. HTTPS Settings**

For example when using a self-signed certificate that is stored in trust store D:/sandbox/servercert/certtrusted.jks you could append the following lines:

javax.net.ssl.trustStore=D\:/sandbox/servercert/cert-trusted.jks javax.net.ssl.trustStorePassword=password

However, it is also possible to permanently accept a self-signed certificate when trying to first connect to your model or license server. pure::variants or the integrations will open an certificate acceptance dialog on the first connection attempt.

### **Advanced Setup of .NET-based Integrations**

The following integrations are .NET-based:

- pure::variants Desktop Hub
- pure::variants Integration for Doors
- pure::variants Integration for Microsoft Excel and Microsoft Word
- pure::variants Integration for Enterprise Architect
- pure::variants Integration for Zuken CR-8000

Since pure::variants 4.0.19, the way the connection to pure::variants model or license servers is done has changed. Therefore, no advanced setup as for java integrations is necessary anymore. The proxy and certificate settings configured in Windows are used for the connection. So if the connection works in a browser that uses the Windows certificate and proxy settings (e.g. Chrome or Edge), the connection should work in all .NET-based integrations, too. The only exception from that rule are the supported security protocols:

Per default, the following security protocols are supported in .NET-based integrations: SSL3, TLS 1.0 - 1.3. To instead let Windows decide which protocols to support, you need to add registry entry "SystemDefaultTlsVersions"

as documented here: [https://docs.microsoft.com/en-us/mem/configmgr/core/plan-design/security/enable-tls-1-2](https://docs.microsoft.com/en-us/mem/configmgr/core/plan-design/security/enable-tls-1-2-client#configure-for-strong-cryptography) [client#configure-for-strong-cryptography.](https://docs.microsoft.com/en-us/mem/configmgr/core/plan-design/security/enable-tls-1-2-client#configure-for-strong-cryptography)

If for some reason you want to switch back to the old server connection behavior as used in all java integrations, you can do that as described in the following section.

### **Switching Back to Previous Server Connection Behaviour**

There are two ways to switch back to the previous server connection behaviour. Either you add the Windows environment variable PV\_FORCE\_JAVA\_SOAP\_SERVER\_CONNECTION with value true, or you add line forceJavaSoapConnection=true to file pv.properties (see [the section called "Advanced Setup of Java-based](#page-45-0) [Integrations"](#page-45-0) for instructions how to edit pv.properties).

After switching back to the previous server connection behaviour, you may need to configure connection settings (e.g., proxy settings) in the same way as for java integrations.

## <span id="page-47-0"></span>**5.2. Update pure::variants Tool Integrations**

To update an pure::variants tool integration the same mechanism as for installing a pure::variants tool integration is used. Please consult section [Section 5.1, "Install pure::variants Tool Integrations"](#page-40-1) for a detailed description.

## <span id="page-47-1"></span>**5.3. Uninstall pure::variants Tool Integrations**

The uninstaller for the pure::variants integration can be started in two different ways. The first one is to go to the Windows *Add or remove programs* application and search for the pure::variants integration and start the uninstaller by using the *Uninstall* action. The uninstaller requires Administrator privileges.

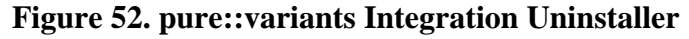

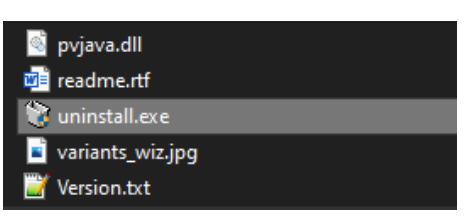

The second possibility is to navigate to the pure::variants Desktop Client installation folder and start the uninstaller by double clicking it.

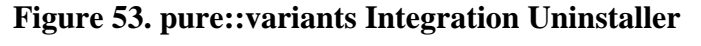

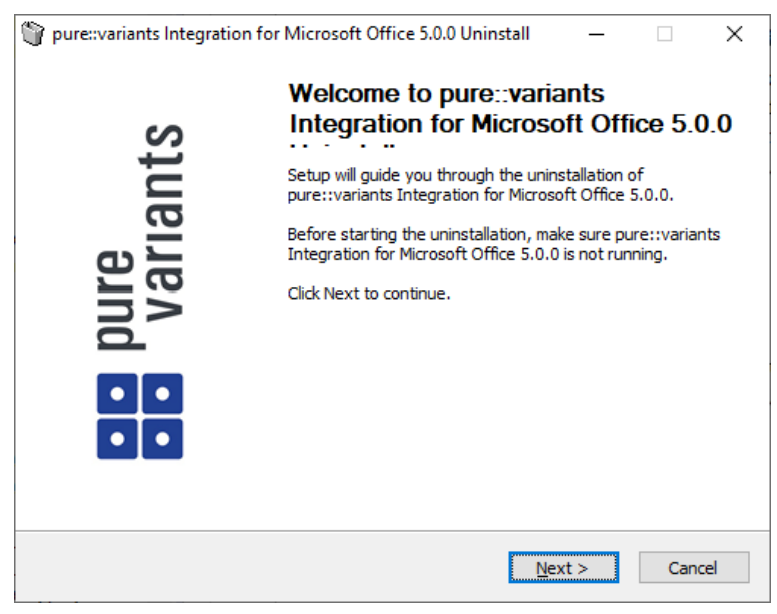

Click *Next*.

**Figure 54. Uninstall from**

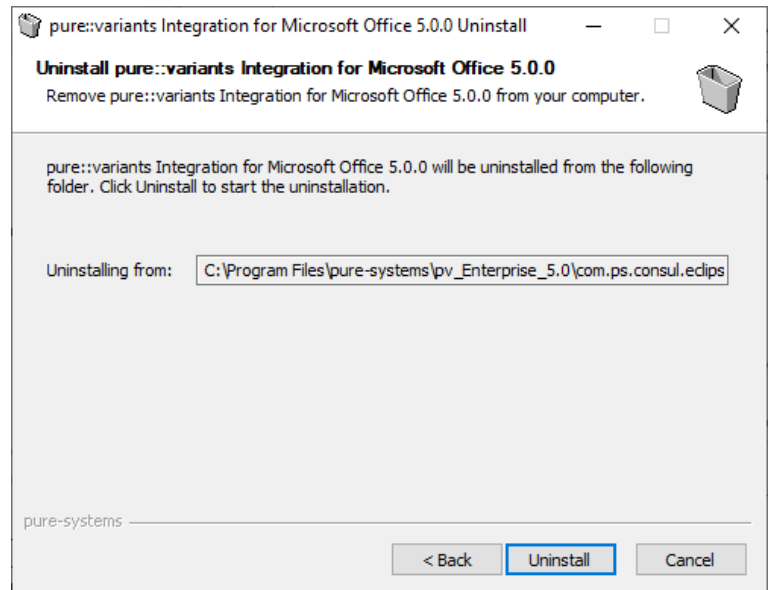

Click *Uninstall* to start the uninstall process.

### **Figure 55. Completing Uninstall**

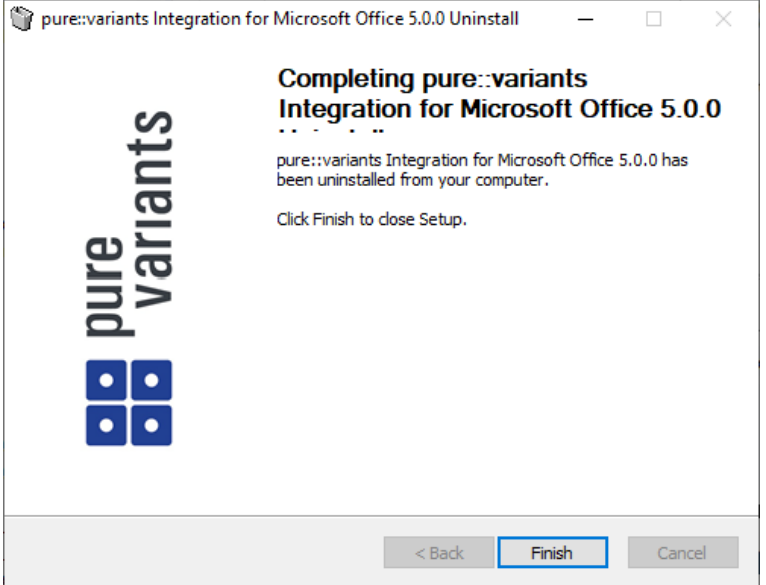

The installation is succesfully finished. Click *Finish* to close the uninstaller.

## <span id="page-48-0"></span>**5.4. Basic Setup of pure::variants Tool Integrations**

When you first use the Desktop Hub after installation, it is necessary to check whether the license preferences are correct. To this end, open the preferences dialog via the **Desktop Hub window** or by selecting **Hub Configuration** from the pure::variants tray menu.

A dialog opens that shows the path to your pure::variants installation and your license information (see [Fig](#page-49-1)[ure 56, "Preferences Dialog"](#page-49-1)). If any of the information is missing, you need to enter it. Use the **...** button in the **pure::variants Installation** group to enter the installation directory, and the **Install License** button to specify your license.

If you are using a floating license and the URL in the **Floating License Server** group is not set already, you need to enter the URL. To test if the connection to the floating license server is established, press the button **Test Connection**.

<span id="page-49-1"></span>Now you can use the Desktop Hub.

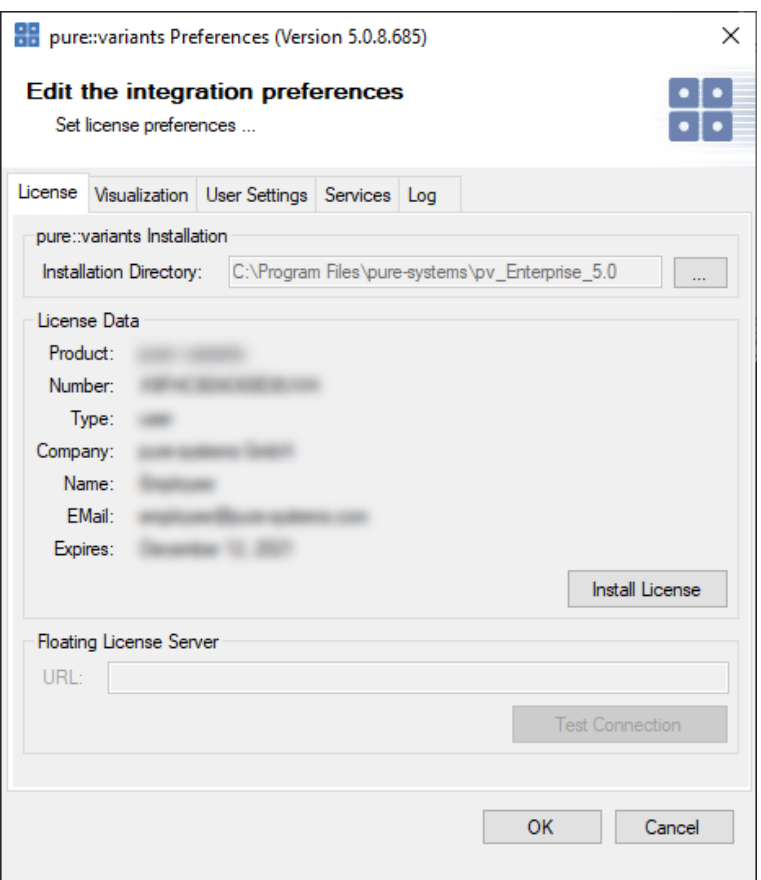

### **Figure 56. Preferences Dialog**

## <span id="page-49-0"></span>**5.4.1. Server Connection Setup**

If you are using a pure::variants floating license, establishing a connection with the pure::variants license server may need extra configuration. This may be the case, for example, if the license server is located behind a proxy server or the communication with the server is encrypted and a self-signed certificate is used.

Since pure::variants 4.0.19, the way the connection to pure::variants model or license servers is done has changed. Therefore, no advanced setup should be necessary anymore, since the settings configured in Windows are used (e.g., proxy settings, certificates). However, it is still possible to switch back to the previous server connection behavior.

## <span id="page-49-2"></span>**Switching Back to Previous Server Connection Behaviour**

This sections describe the switch back to the Java based Soap connection method. It is not recommended to use this but may help to fix connection problems. This mechanism is available for .net based integrations only.

.net based integrations are

- [Section 5.1.4, "pure::variants Integration for Doors"](#page-42-0)
- pure::variants Integration for Microsoft Office
- [Section 5.1.7, "pure::variants Integration for Enterprise Architect"](#page-43-1)

• [Section 5.1.9, "pure::variants Integration for Team Foundation Server"](#page-44-0)

There are two ways to switch back to the previous server connection behaviour. Either you add the Windows environment variable PV\_FORCE\_JAVA\_SOAP\_SERVER\_CONNECTION with value true, or you add line forceJavaSoapConnection=true to file pv.properties (see below for instructions how to edit pv.properties).

Once you have switched back, you may again need extra configuration to connect to a license or model server. See [the section called "Advanced Integration Setup"](#page-50-0) for extra configuration setps.

### <span id="page-50-0"></span>**Advanced Integration Setup**

This steps are necessary only, if you have switched the Soap server connection method to the ols behavior. See [the section called "Switching Back to Previous Server Connection Behaviour".](#page-49-2)

If you are using a pure::variants floating license, establishing a connection with the pure::variants license server may need extra configuration. This may be the case, for example, if the license server is located behind a proxy server or the communication with the server is encrypted and a self-signed certificate is used.

All extra configurations can be done by manually editing file pv. properties. You can find it in two different locations:

• If you want to configure the settings for all users on the machine, please edit

%PROGRAMDATA%/pure-variants-6/pv.properties

• If you want to configure the settings only for the current user, please edit

%APPDATA%/pure-variants-6/pv.properties

When editing pv. properties, please note that:

- In case the file does not exist, you need to create it and any necessary folders first.
- Before editing pv.properties, make sure that no pure::variants Integration is running (e.g. Integration for Word, Excel, Doors, or the p::v Desktop Hub), otherwise your changes may be overwritten when closing the integration.
- Path delimiters in any paths you enter must be forward slashes or escaped backward slashes (/ or \\). Otherwise the path cannot be read.
- All property names are case-sensitive.

#### **Proxy Settings**

The following properties can be set to configure your proxy settings.

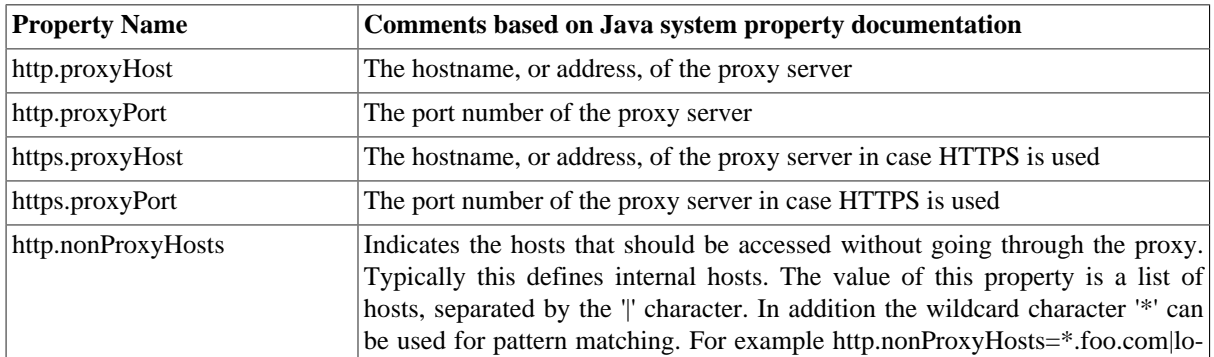

#### **Table 8. Proxy Settings**

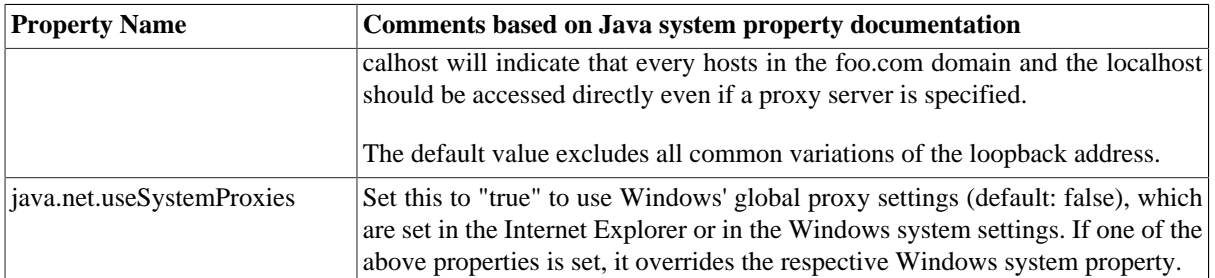

For example to use Windows' proxy settings, you would need to append this line to pv. properties:

```
java.net.useSystemProxies=true
```
Or to set all properties manually, you would need to append something like this:

```
http.proxyHost=YourHTTPProxyHost
http.proxyPort=80
https.proxyHost=YourHTTPSProxyHost
https.proxyPort=443
http.nonProxyHosts=*.foo.com|localhost
```
### **HTTPS Connection with License Server**

The following HTTPS-related properties can be set. For more details, please refer to the respective Java system property documentation.

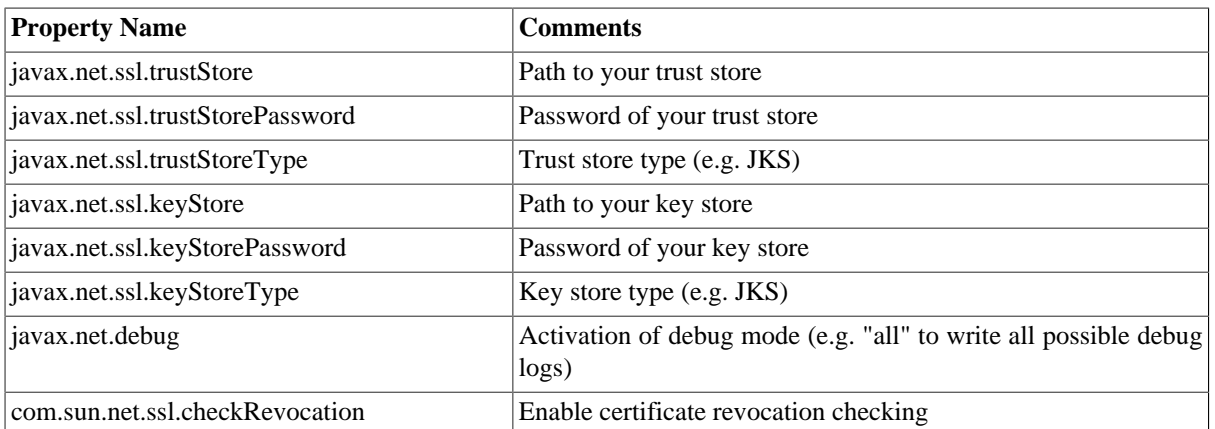

### **Table 9. HTTPS Settings**

For example when using a self-signed certificate that is stored in trust store D:/sandbox/servercert/certtrusted.jks you would need to append the following lines:

```
javax.net.ssl.trustStore=D\:/sandbox/servercert/cert-trusted.jks
javax.net.ssl.trustStorePassword=password
```
### **HTTPS Connection with Model Access Service (pure::variants Desktop Hub only)**

Per default, the self-signed certificate that is used for securing the model access service connection is only generated for the current user. Thus, when there are multiple users working on the same machine, each user would use a different self-signed certificate and each user would get a security exception the first time he uses the model access service (e.g., when working with DoorsNG).

To prevent that, you as an administrator, can manually configure which certificate is used for all users and register it in the Windows *Trusted Root Certification Authorities* store to make sure no security exception is shown. To achieve that, you can set the following properties in

%PROGRAMDATA%/pure-variants-6/pv.properties

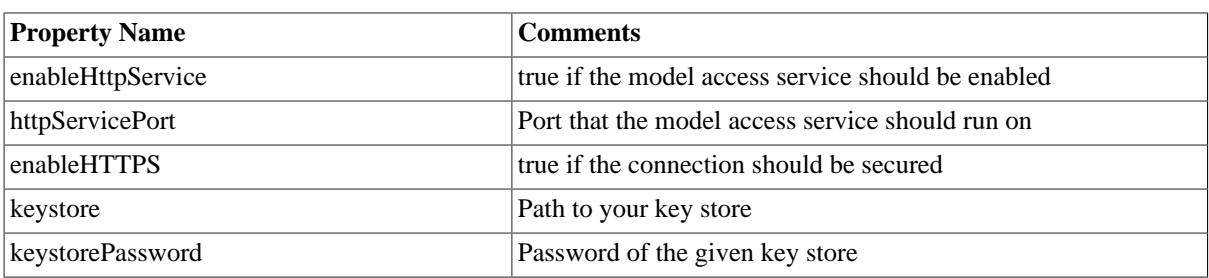

#### **Table 10. Model Access Service Settings**

For example, if you wanted to enable the model access service for all users, use a secure connection, and use your own keystore that is located at C:/ProgramData/pure-variants-6/selfsigned.jks, you would need to append the following lines to pv.properties:

```
# enable the model access service
enableHttpService=true
# secure the connection 
enableHTTPS=true
# the port on which the service listens
httpServicePort=9443
# the path to your keystore, which must be a java keystore and which contains your certificate
keystore=C:/ProgramData/pure-variants-6/selfsigned.jks
# the password to the keystore
keystorePassword=password
```
## <span id="page-52-0"></span>**6. pure::variants Web Integration**

## <span id="page-52-1"></span>**6.1. IBM Rational DOORS NG Web Integration**

The pure::variants Integration for DOORS NG is distributed in a WAR archive (com.ps.consul.web.ui.doorsng-x.x.x.war) and can be found in the **pure::variants Windows Installer package** on the pure::variants update site.

## **Note**

For brevity we have renamed the war-archive to **pvwidget.war**. At least for Apache Tomcat, the wararchive name implies the context-path, so the pure::variants Integration's Catalog will be reachable at **https://[pv-server-FQDN]:[port]/pvwidget/catalog.xml**.

Remember FQDN is the fully qualified domain name. The port number might be optional, if configured with standard SSL port (443)

## <span id="page-52-2"></span>**6.1.1. Requirements for pure::variants Integration Deployment**

The deployment of pure::variants Integration for DOORS NG has the following requirements:

- Extenstion must be hosted on a web server application that can be configured to run with Oracle JDK/JRE or OpenJDK.
- Extension must be accessible from a web server via HTTPS.
- The web server must not require any form of authentication to read the extension files.
- The certificate that is installed in the web server must be a valid certificate and must match the server's domain.
- Java Runtime Envritonment (JRE) or Java Development Kit (JDK) version 1.6 or later.

## <span id="page-53-0"></span>**6.1.2. Installation on Apache Tomcat**

### **Software Requirements**

Apache Tomcat 8.5.x is recommended for deployment.

### **Installation of the pure::variants Integration for DOORS NG**

The pure::variants Integration for DOORS NG must be deployed on your application server. This has to be done once by the system administrator. It entails copying of *pvwidget.war* into the *webapps* directory, which is located in the Apache Tomcat installation directory.

### **Note**

In a Tomcat deployment, name of the war file becomes the context path of the web application. In order to configure a nested context path for a web application, the name of the war should contain the individual context path parts separated by '#'. For example, to make the pure::variants Integration's Catalog accessible by a url like https://localhost:8443/**pv/widget/dng**/catalog.xml, the name of the war file needs to be named as **pv#widget#dng.war**. And the war file should be placed into the **webapps** directory. For further details please see the Official Tomcat [documentation.](https://tomcat.apache.org/tomcat-8.5-doc/config/context.html)

## <span id="page-53-1"></span>**Configuration of Trust Store**

As pure::variants Integration does client requests to DOORS NG application server, the Integration's client must be configured with the trusted SSL-certificates. One way to do this is to create a keystore, add the DOORS NG SSL-certificate to it and configure Tomcat's Java-Runtime with this keystore as a trust store.

In case of **Windows**, please create and open *[TOMCAT\_INSTALL\_DIR]/bin/setenv.bat* file to add the following lines:

set "JAVA\_OPTS=%JAVA\_OPTS% -Djavax.net.ssl.trustAnchors=[TRUST\_STORE\_PATH]" set "JAVA\_OPTS=%JAVA\_OPTS% -Djavax.net.ssl.trustStore=[TRUST\_STORE\_PATH]" set "JAVA\_OPTS=%JAVA\_OPTS% -Djavax.net.ssl.trustStorePassword=[TRUST\_STORE\_PASSWORD]"

An example configuration could look like this:

```
set "JAVA_OPTS=%JAVA_OPTS% -Djavax.net.ssl.trustAnchors=c:\keystore.jks"
set "JAVA_OPTS=%JAVA_OPTS% -Djavax.net.ssl.trustStore=c:\keystore.jks"
set "JAVA_OPTS=%JAVA_OPTS% -Djavax.net.ssl.trustStorePassword=password"
```
In case of **Linux**, please create and open *[TOMCAT\_INSTALL\_DIR]/bin/setenv.sh* file to add the following lines:

export JAVA\_OPTS=\$JAVA\_OPTS" -Djavax.net.ssl.trustAnchors=[TRUST\_STORE\_PATH]" export JAVA\_OPTS=\$JAVA\_OPTS" -Djavax.net.ssl.trustStore=[TRUST\_STORE\_PATH]" export JAVA\_OPTS=\$JAVA\_OPTS" -Djavax.net.ssl.trustStorePassword=[TRUST\_STORE\_PASSWORD]"

An example configuration could look like this:

```
export JAVA_OPTS=$JAVA_OPTS" -Djavax.net.ssl.trustAnchors=c:\keystore.jks"
export JAVA_OPTS=$JAVA_OPTS" -Djavax.net.ssl.trustStore=c:\keystore.jks"
export JAVA_OPTS=$JAVA_OPTS" -Djavax.net.ssl.trustStorePassword=password"
```
### **Update or reinstallation of pure::variants Integration for DOORS NG**

Stop the Apache tomcat. Go to the Apache Tomcat installation directory, go in to **work** directory then go in to **Catalina** directory and delete the **localhost** directory. Go back to Apache Tomcat installation directory, go in to **webapps** directory and **delete** the previously installed **pvwidget.war** and **pvwidget** directory. Now **copy** the new **pvwidget.war** in the **webapps** directory and start the Apache Tomcat again. No configuration change in Apache Tomcat is required in case of an update.

## <span id="page-54-0"></span>**6.1.3. Installation on WebSphere Liberty**

### **Software Requirements**

WebSphere Liberty Kernel v19.0.0.6+ is recommended for deployment.

### **Server Setup**

Please follow the following steps for WebSphere Liberty setup:

- 1. Install the WebSphere Liberty according to the [official documentation](https://www.ibm.com/support/knowledgecenter/en/SSEQTP_liberty/com.ibm.websphere.wlp.doc/ae/twlp_inst_top.html).
- 2. Create a server by running the following command:

bin\server create [SERVER\_NAME]

3. Please add the following lines into the **server.config.dir/server.xml** file:

```
<featureManager>
   <feature>jsp-2.3</feature>
   <feature>ssl-1.0</feature> 
</featureManager>
```
Please run the following command:

bin\installUtility install [SERVER\_NAME]

### **SSL Configuration**

Please ensure that the server is configured with SSL. Please refer to the **[Securing communications with Liberty](https://www.ibm.com/support/knowledgecenter/en/SSEQTP_liberty/com.ibm.websphere.wlp.doc/ae/twlp_sec_comm.html)** section of the official documentation.

### **Installation of the pure::variants Integration for DOORS NG**

Copy the war archive file **pvwidget.war** to **server.config.dir/apps**. Add following line into the **server.config.dir/ server.xml** file:

<webApplication contextRoot="pvwidget" location="\${server.config.dir}/apps/pvwidget.war"/>

## **Note**

Nested context path can be configured by specifying the whole path in contextRoot attribute of the webApplication. For example, to make the pure::variants Integration's Catalog accessible by a url like https://localhost:8443/**pv/widget/dng**/catalog.xml, the contextRoot attribute should be configured as **contextRoot="pv/widget/dng"**.

The final **server.config.dir/server.xml** file should look similar to this:

```
<?xml version="1.0" encoding="UTF-8"?>
<server description="new server">
  <!-- Enable features -->
  <featureManager>
     <feature>jsp-2.3</feature>
     <feature>ssl-1.0</feature>
  </featureManager>
  <httpEndpoint host="*" httpPort="-1" httpsPort="9443" id="defaultHttpEndpoint"/> 
  <ssl id="defaultSSLConfig" keyStoreRef="defaultKeyStore" sslProtocol="SSL"/>
  <keyStore id="defaultKeyStore" location="keystore.jks" password="{xor}LykrOiwr"
 type="JCEKS"/>
```
 <webApplication contextRoot="pvwidget" location="\${server.config.dir}/apps/pvwidget.war"/> </server>

### <span id="page-55-2"></span>**Configuration of Trust Store**

As pure::variants Integration does client requests to DOORS NG application server, the Integration's client must be configured with the trusted SSL-certificates. One way to do this is to create a keystore, add the DOORS NG SSL-certificate to it and configure Liberty's Java-Runtime with this keystore as a trust store. Please create and open **server.config.dir**/**jvm.options** (see [Directory locations and properties](https://www.ibm.com/support/knowledgecenter/en/SSEQTP_liberty/com.ibm.websphere.wlp.doc/ae/rwlp_dirs.html)) to add the following lines:

```
-Djavax.net.ssl.trustAnchors=[TRUST_STORE_PATH]
-Djavax.net.ssl.trustStore=[TRUST_STORE_PATH]
-Djavax.net.ssl.trustStorePassword=[TRUST_STORE_PASSWORD]
```
An example configuration could look like this:

```
-Djavax.net.ssl.trustAnchors=c:\keystore.jks
-Djavax.net.ssl.trustStore=c:\keystore.jks
-Djavax.net.ssl.trustStorePassword=password
```
#### **Update or reinstallation of the pure::variants Integration for DOORS NG**

**Stop** your Web Application Server (like Tomcat or WebSphere Liberty. Replace the **pvwidget.war** in the **server.config.dir/apps** directory. **Start** the web server again.

If you have used the pre-defined settings, as described in the section [Section 6.1.8, "Pre-defined settings for Web](#page-59-1) [Integration in DOORS NG",](#page-59-1) please re-add the settings.json file accordingly, as done before.

<span id="page-55-0"></span>Once finished, please start your Web Application Server again.

## **6.1.4. Uninstall the pure::variants Integration for DOORS NG**

### **Uninstall on Apache Tomcat**

In order to uninstall pure::variants Integration for DOORS NG, stop the Apache Tomcat. Please go to Apache Tomcat installation directory and then go to **webapps** directory. Delete the **pvwidget.war** file and the **pvwidget** directory from the webapps folder.

Go back to Apache Tomcat installation directory, go in to **work** directory and then go in to **Catalina** directory and delete the **localhost** directory from it. Start the Apache Tomcat.

### **Uninstall on WebSphere Liberty**

In order to uninstall the pure::variants Integration for DOORS NG, please stop the WebSphere Liberty server. Go to **server.config.dir/apps** folder and remove the**pvwidget.war**. Edit the **server.config.dir/server.xml** and remove the following line from the file.

<webApplication contextRoot="pvwidget" location="\${server.config.dir}/apps/pvwidget.war"/>

<span id="page-55-1"></span>Save the file and start the WebSphere Liberty server again.

### **6.1.5. Administrative Setup of the pure::variants Integration for DOORS NG**

In order to visualize the variability, folloing settings need to be configured on the Jazz side.

### **JTS Advanced Settings**

Browse to JTS home page. Click **Manager Server** and then click **Advanced Properties** in the left menu.

<span id="page-56-0"></span>Scroll down to **OpenSocial gadget enable SSO** and set its value to **true** as shown in figure [Figure 57, "OpenSocial](#page-56-0) [gadget enable SSO Setting"](#page-56-0).

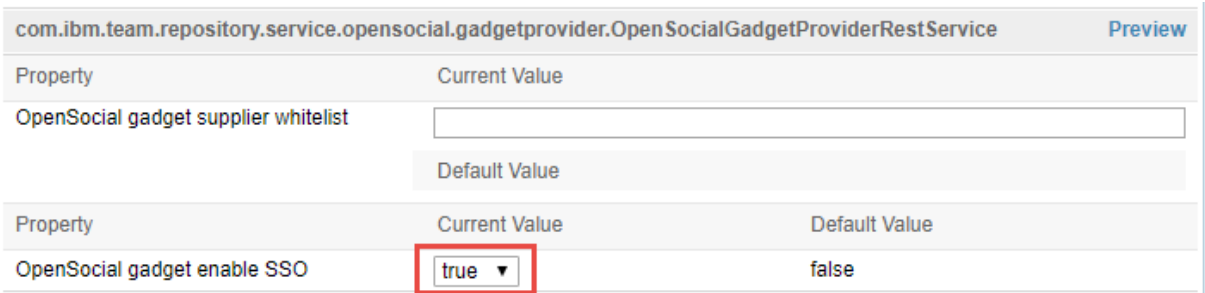

### **Figure 57. OpenSocial gadget enable SSO Setting**

For the versions ELM 7.0.2 iFix004, ELM 7.0.1 iFix009, CLM 6.0.6.1 iFix018, CLM 6.0.6 iFix022 and onwards, an extra configuration is required. In **External resources allowlist**, please enter the URL of the widget. For example if pure::variants Integration for DOORS NG is accessible at https://jazz.server.net:8443/pvwidget/catalog.xml then enter https://jazz.server.net:8443/pvwidget/ in the allowlist as shown in the figure [Figure 58, "External re](#page-56-1)[sources allowlist"](#page-56-1).

### **Figure 58. External resources allowlist**

<span id="page-56-1"></span>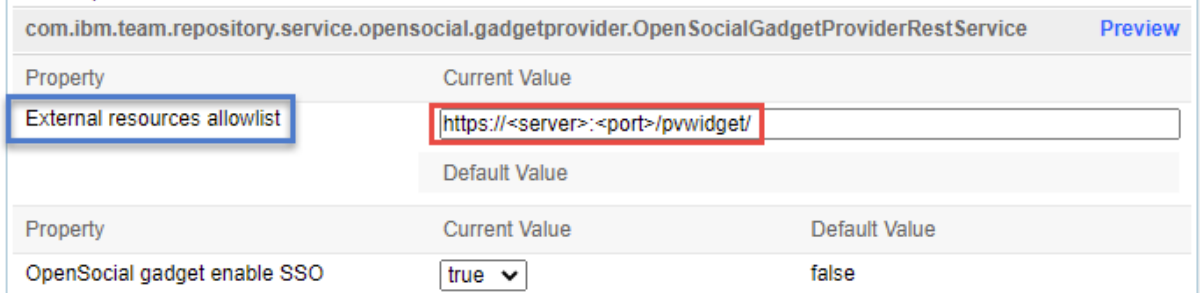

Further, scroll down to **Jazz Authentication Services**, in **Jazz Authentication Proxy SSO Cookies** field and replace its value with LtpaToken, LtpaToken2, JSESSIONIDSSO, JSA\_SESSION\_IDENTITY. In the next field in **Jazz Authentication Proxy SSO Whitelist**, write the URL of the server hosting the widget. Assuming that pure::variants Integration DOORS NG war was renamed as pvwidget.war, the URL must end with /pvwidget/vel as shown in the figure [Figure 59, "Jazz Authentication Proxy SSO Settings"](#page-56-2).

### **Figure 59. Jazz Authentication Proxy SSO Settings**

<span id="page-56-2"></span>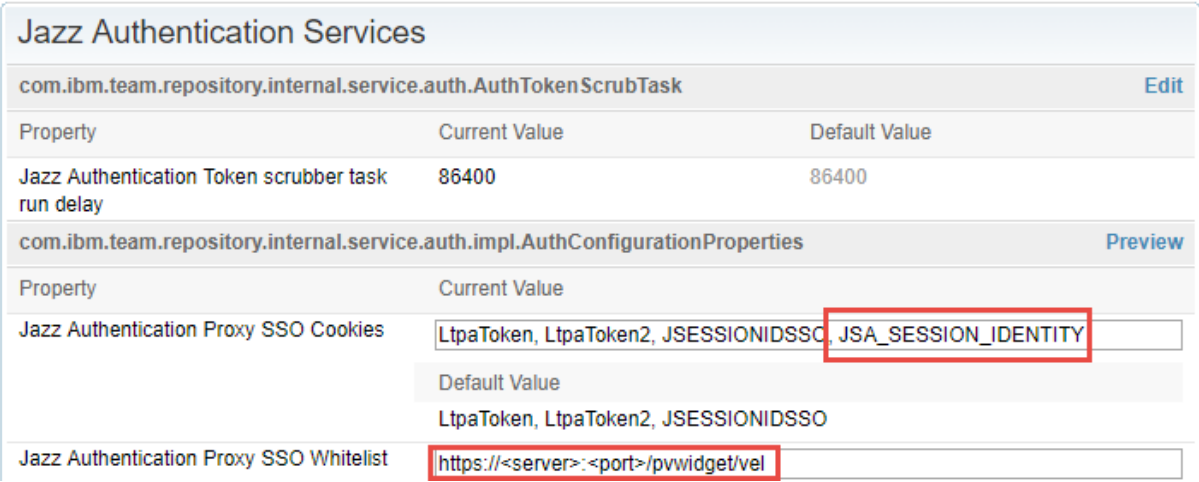

### **Jazz RM Whitelist**

As shown in [Figure 60, "Adding A URL In RM Whitelist",](#page-57-0) go to Jazz RM application administration page. Click the **Whitelist (Outbound)** on the left menu. In the **Enter Base URL** field of the **Add New Whitelist URL** section, enter the **Base URL** of the server where the pure::variants Integration for DOORS NG is installed. Click **Add** button and the newly added URL should be added to the **Outbound URL** list on the same page.

### **Figure 60. Adding A URL In RM Whitelist**

<span id="page-57-0"></span>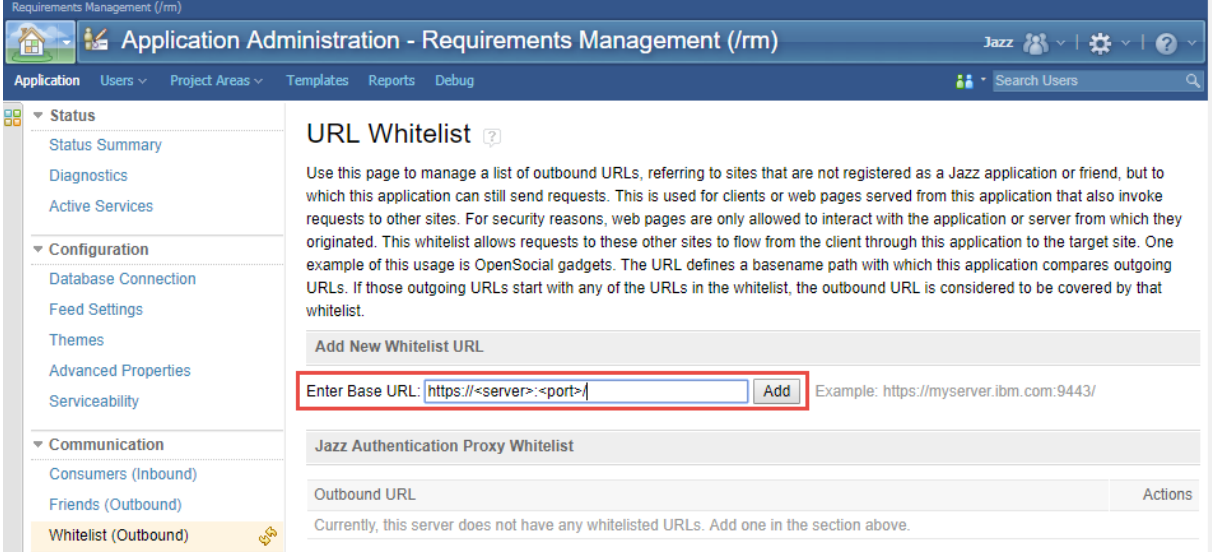

## **Note**

On clicking the **Add** button, Jazz tries to access the URL being added. And if the URL is accessible only then the URL is added to the list of **Outbound URL**.

## **User Extension Catalog URL**

Browse to Jazz RM Advanced Settings page. RM Advanced Settings page can be accessed by pointing the web browser to following URL:

https://<server>:<port>/rm/admin#action=com.ibm.team.repository.admin.configureAdvanced

<span id="page-57-1"></span>Scroll to **User Extension Catalog URL** as shown in figure [Figure 61, "RM User Catalog Configuration"](#page-57-1).

## **Figure 61. RM User Catalog Configuration**

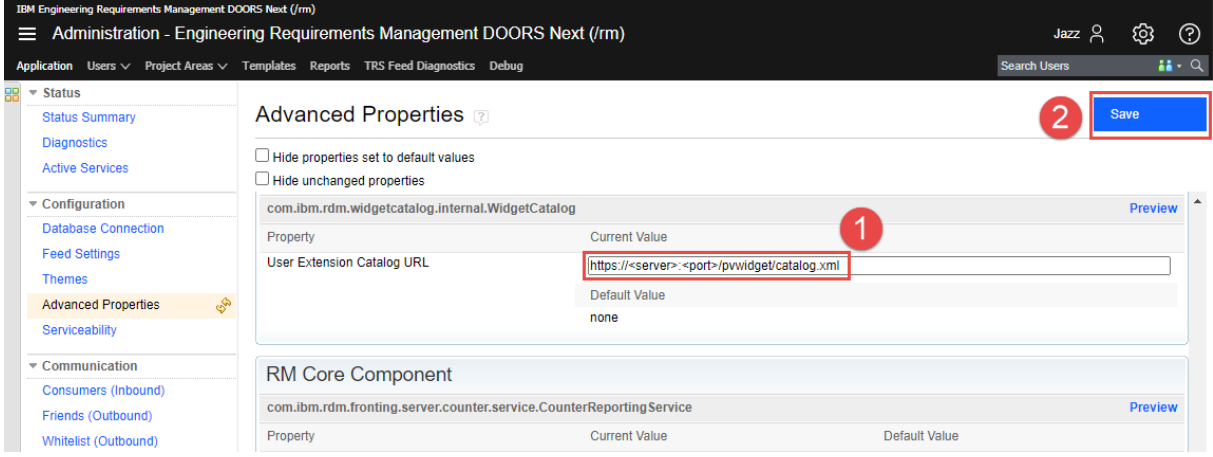

Considering that the context path of the pure::variants Integration is **pvwidget**, enter the Catalog URL as https:// <server>:<port>/pvwidget/catalog.xml and **Save** the settings.

### **Adding DOORS NG Integration in an already existing Catalog**

Jazz RM allows configuration of only one Catalog URL. If you already have a Catalog URL configured in RM Advanced Properties. Then the pure::variants Integration for DOORS NG can be added to the existing catalog document. Lets consider that pure::variants Integration for DOORS NG is deployed on a web server and accessbile via a URL like this:

https://server.local.com:8443/pvwidget/catalog.xml

Open the catalog xml document that is already configured in the RM Advanced Properties. Add the following ju:catalog-entry in the list of existing ju:catalog-entry nodes.

```
<ju:catalog-entry>
 <dc:title>pure::variants Integration</dc:title>
 <dc:description>Enables adding variability information to requirements in a DOORS NG module.
 Enables editing of Restrictions and Calculations. Also provides the functionality of creating
 a Variability Preview.</dc:description>
 <ju:gadget rdf:resource="https://server.local.com:8443/pvwidget/pvscl.xml"/>
 <ju:icon rdf:resource="https://server.local.com:8443/pvwidget/pv.png"/>
 <ju:preview rdf:resource="https://server.local.com:8443/pvwidget/preview.png"/>
 <ju:thumbnail rdf:resource="https://server.local.com:8443/pvwidget/thumbnail.png"/>
 <ju:category>pure::variants</ju:category> 
 <ju:category>Requirements</ju:category> 
</ju:catalog-entry>
```
## **Note**

Please note that the starting URL in the ju:gadeget, ju:icon, ju:preview and ju:thumbnail depends on the deployement of the pure::variants Integration. Try to access the ju:gadget URL in browser and see if the pvscl xml document is shown or not. If the xml document is shown in the browser then the pure::variants widget should be available in the 'Add Widget' dialog.

## <span id="page-58-0"></span>**6.1.6. Add pure::variants Integration to DOORS NG**

In order to interact with the Integration, it needs to be added inside Jazz' *Mini Dashboard*. Hence, open the *Mini Dashboard* on the left side panel inside DOORS NG. At the top left of Mini Dashboard, click the **Add Widget** button. A dialog opens as shown in the figure [Figure 62, "Adding Integration inside Mini Dashboard"](#page-58-1).

<span id="page-58-1"></span>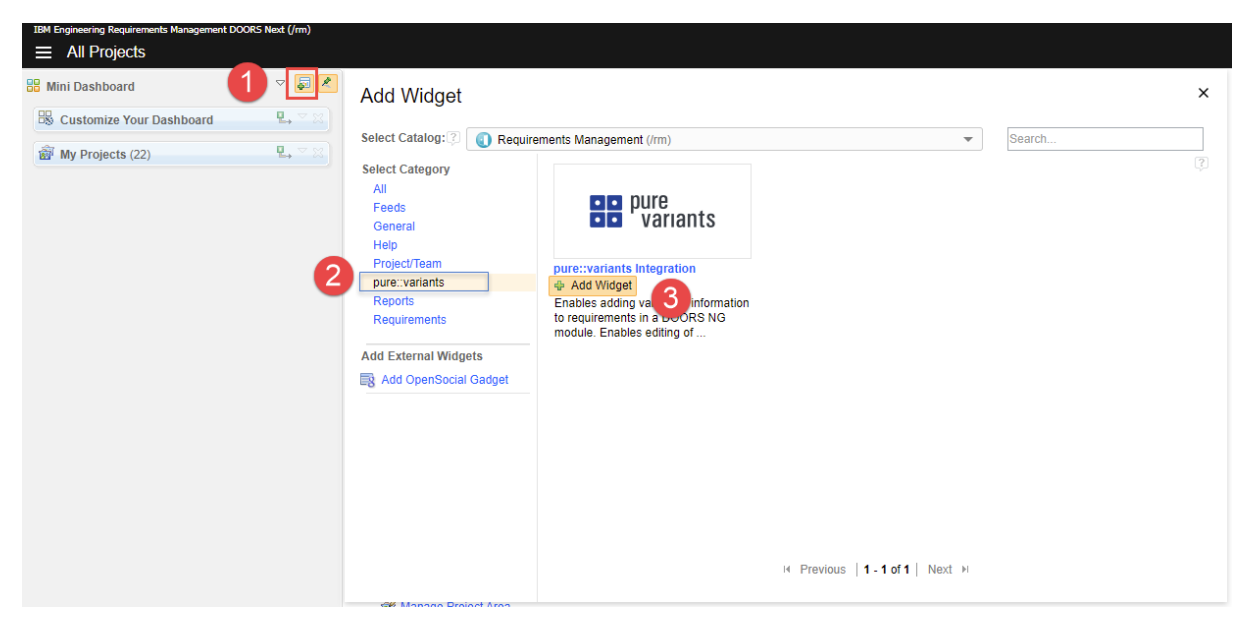

**Figure 62. Adding Integration inside Mini Dashboard**

On the left side of the dialog, in the widget category, click **pure::variants**. Then under the pure::variants Integration click the **Add Widget**.

For further instructions see section *Adding an OpenSocial gadget* in the documentation of IBM's *Rational Collaborative Lifecycle Management*

## **Note**

If **pure::variants Integration for DOORS NG** is going to be used in **Web Hub** mode with **Jazz V7.0** then it is required that the pure::variants Web Components' relative domain-name must be same as DOORS NG's relative domain-name (e.g. \*.**local.net**). For example, if DOORS NG is accessible via https://**server.local.net**:9443/rm then pure::variants Web Components must be accessible via URL like https://**otherserver.local.net**:8443/pv.

If a common domain-name is not possible, the WebComponents should be configured regarding Same-Site attributation for Cookies. For this, please see the optional step in our Tomcat resp. WebSphere configuration guide.

## <span id="page-59-0"></span>**6.1.7. Check-up list for a successful deployment**

The following list contains all necessary steps to be have taken to make successful deployment of the DOORS NG integration along with the DOORS NG application:

• Verify the web application server is started with a Java/JDK/JRE, which is not provided by IBM

Hint: Choose any other Java vendor, like Oracle, Amazon, Adoptium, OpenJDK instead.

• Verify the web application server is configured to be accessed via HTTPS/SSL endpoint.

Hint: Try to access via browser, using the HTTPS scheme, e.g. https://<server:port>/<widget>/pvscl.xml

• Verify the web application server is configured to have the SSL certificate of the DOORS NG application trusted.

Hint: See section *Configuration of Trust Store* [\(Apache Tomcat](#page-53-1) or [WebSphere Liberty\)](#page-55-2) for defining a truststore, which contains the DOORS NG application's SSL certificate.

• Verify the web application server can resolve the hostname of the DOORS NG application's URL.

Hint: Log-in to the web application server's machine, and try to follow the link of DOORS NG application URL, with help of browser application, or any other command-line tool, like *wget* or *curl*.

• Verify the web application server has deployed the DOORS NG integration functional, by accessing the the following URL: *https://<server:port>/<widget>/vel* (Please substitute with proper server and port, if other than 443, and use the appropriate context-path).

Hint: If successful, you should see a webpage showing the following line:

{"errorClass":"","errorMessage":"Module URI not received","errorCode":400}

## <span id="page-59-1"></span>**6.1.8. Pre-defined settings for Web Integration in DOORS NG**

The Web Integration for DOORS NG allows you to pre-define specific settings to simplify or limit the setup for end-user.

Please see chapter [Section 6.2, "Pre-defined settings for Web Integration"](#page-60-0) for detailed explanations, which settings are available and how they are configured.

To use these pre-defined settings for DOORS NG Integration, you need to write the configuration (in JSON format) into a file called *settings.json* and put this into the deployment directory.

If your Web Application Server (like Tomcat or WebSphere Libterty) extracts the war-archive automatically, please add the settings.json file into the war-archive (called "com.ps.consul.web.ui.doorsng.\*.war"

If your Web Application Server (like Tomcat or WebSphere Libterty) does not extract the war-archive automatically and you extract it manually, please add the *settings.json* into the deployment directory of the Integration.

Finally, the deployment directory should have located the *settings.json* next to the *pvscl.xml*, as follows:

```
|-META-INF
|-WEB-INF
|-pvscl.xml
-settings.json
|-... (other files)
```
{

}

## <span id="page-60-0"></span>**6.2. Pre-defined settings for Web Integration**

As administrator, you can pre-define the settings for the end-user, e.g. to connect to the WebHub immediately. Thus, the user must not be aware of the WebHub URL and can use the Widget out-of-the-box.

Therefore, a *JSON* structure must be created as described in the following:

```
 "PV_HUB": "webhub",
 "PV_HUB_URL": "https://webhub.server/pv",
 "PV_HUB_EDITABLE": true,
 "PV_HUB_URL_EDITABLE": true,
```
The *PV\_HUB* property defines the hub to be used, which can be either the WebHub (*webhub*) or DesktopHub (*desktophub*).

The *PV\_HUB\_URL* property defines the URL for the WebHub.

The *PV\_HUB\_EDITABLE* property defines if the hub should be still editible by the user. If not defined, the hub is still editable by user in widget.

The *PV\_HUB\_URL\_EDITABLE* property defines if the webhub URL should be still editible by the user. If not defined, the webhub URL is still editable by user in widget.

### **Note**

Please see the respective sections of Web Integrations, like Polarion, Codebeamer or DOORS NG, how the JSON structure must be deployed.